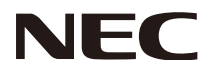

Manuel d'utilisation

# **Lecteur multimédia sans fil SB-06WC**

## **Sommaire**

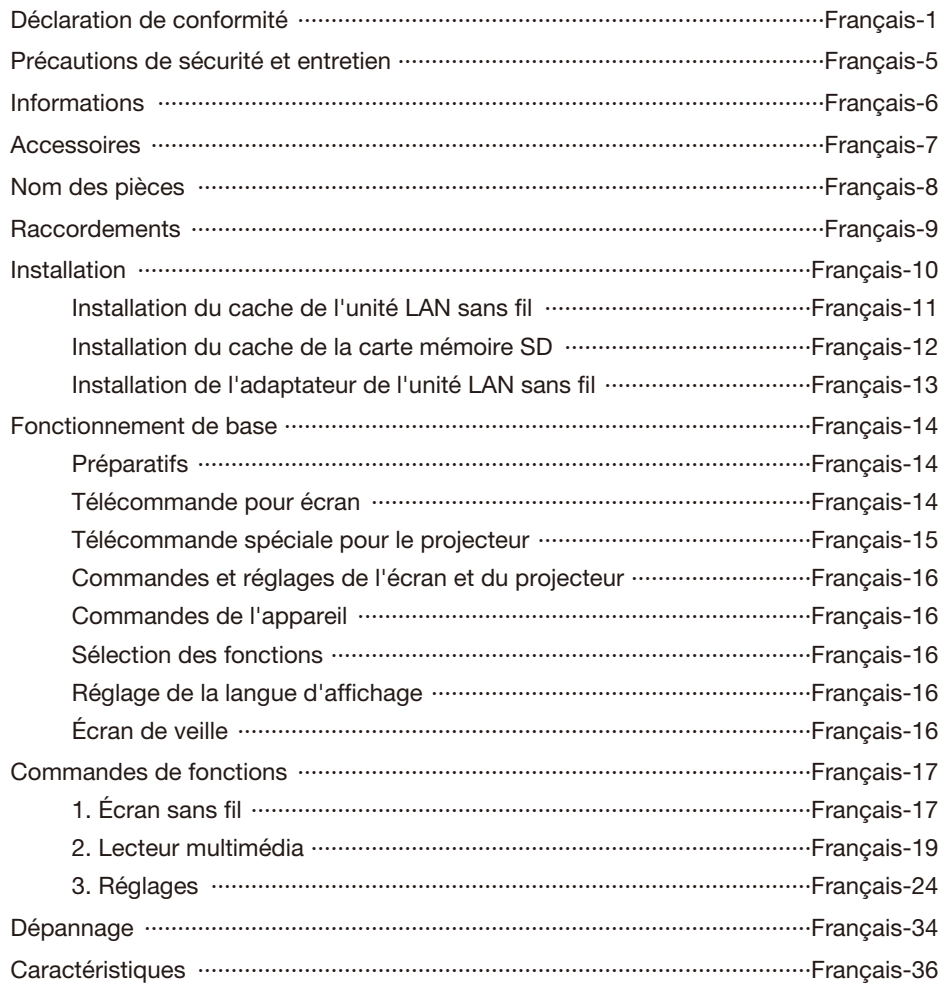

## <span id="page-2-0"></span>**Déclaration de la FCC**

### **Déclaration de la Commission fédérale des communications (FCC) relative aux interférences**

Cet appareil a été testé et déclaré conforme aux limites applicables aux appareils numériques de classe B en vertu de l'article 15 du règlement de la FCC. Ces limites sont destinées à assurer une protection suffisante contre les interférences nuisibles dans une installation résidentielle. Cet appareil produit, utilise et peut émettre de l'énergie radio électrique et, s'il n'est pas installé et utilisé conformément aux présentes consignes, peut provoquer des interférences nuisibles aux communications radio. Toutefois, rien ne garantit que des interférences ne se produiront pas dans une installation particulière. Si cet équipement génère des interférences nuisibles à la réception radio ou télévision, ce qui peut être déterminé en éteignant et en rallumant l'appareil, l'utilisateur est invité à essayer de résoudre le problème de l'une des manières suivantes :

- Réorienter ou déplacer l'antenne de réception.
- Augmenter la distance entre l'équipement et le récepteur.
- Brancher l'équipement à une prise d'un circuit différent de celui auquel le récepteur est connecté.
- Consulter le revendeur ou un technicien expert en radio/télévision pour obtenir de l'aide.

## **Déclaration de conformité**

Ce périphérique est conforme à la section 15 du règlement de la FCC. Le fonctionnement est soumis aux deux conditions suivantes. (1) Ce périphérique ne doit pas causer d'interférences dangereuses, et (2) ce périphérique doit accepter toute interférence reçue, y compris les interférences risquant d'engendrer un fonctionnement indésirable.

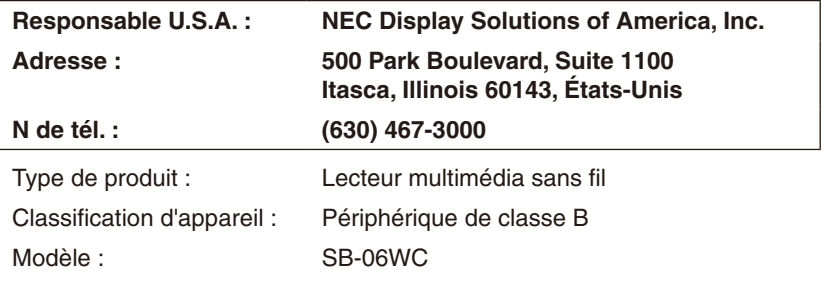

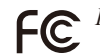

*Par le présent document, nous déclarons que l'équipement indiqué ci-dessus est conforme aux normes techniques décrites dans les règlements de la FCC.*

Avertissement de la FCC : Tout changement ou modification non expressément approuvé par la partie responsable de la conformité pourrait annuler l'autorité de l'utilisateur pour faire fonctionner cet appareil.

Cet appareil et son/ses antenne(s) ne doivent pas être placés à proximité ou fonctionner conjointement avec d'autres antennes ou d'autres émetteurs.

## **REMARQUE IMPORTANTE :**

## **Déclaration de la FCC relative à l'exposition aux rayonnements :**

Cet équipement est conforme aux limites d'exposition aux rayonnements établies par la FCC pour un environnement non contrôlé. Cet équipement doit être installé et utilisé avec un minimum de 20 cm de distance entre la source de rayonnement et votre corps.

La sélection du code pays doit être désactivée pour les produits mis sur le marché aux États-Unis et au Canada.

Le fonctionnement dans la bande 5,15-5,25 GHz est limité à une utilisation en intérieur.

## $\Gamma$

## **Déclaration d'Industrie Canada**

Le présent appareil est conforme aux CNR d'Industrie Canada applicables aux appareils radio exempts de licence. L'exploitation est autorisée aux deux conditions suivantes :

- (1) l'appareil ne doit pas produire de brouillage, et
- (2) l'utilisateur de l'appareil doit accepter tout brouillage radioélectrique subi, même si le brouillage est susceptible d'en compromettre le fonctionnement.

## **Avertissement :**

### **(avec la norme DFS)**

- (i) les dispositifs fonctionnant dans la bande 5150-5250 MHz sont réservés uniquement pour une utilisation à l'intérieur afin de réduire les risques de brouillage préjudiciable aux systèmes de satellites mobiles utilisant les mêmes canaux;
- (ii) le gain maximal d'antenne permis pour les dispositifs utilisant les bandes 5250-5350 MHz et 5470-5725 MHz doit se conformer à la limite de p.i.r.e.;
- (iii) le gain maximal d'antenne permis (pour les dispositifs utilisant la bande 5725-5825 MHz) doit se conformer à la limite de p.i.r.e. spécifiée pour l'exploitation point à point et non point à point, selon le cas.
- (iv) De plus, les utilisateurs devraient aussi être avisés que les utilisateurs de radars de haute puissance sont désignés utilisateurs principaux (c.-à-d., qu'ils ont la priorité) pour les bandes 5250-5350 MHz et 5650-5850 MHz et que ces radars pourraient causer du brouillage et/ou des dommages aux dispositifs LAN-EL.

### **Déclaration d'exposition aux radiations :**

Cet équipement est conforme aux limites d'exposition aux rayonnements établies par IC pour un environnement non contrôlé. Cet équipement doit être installé et utilisé avec un minimum de 20 cm de distance entre la source de rayonnement et votre corps.

### **Liste d'antenne :**

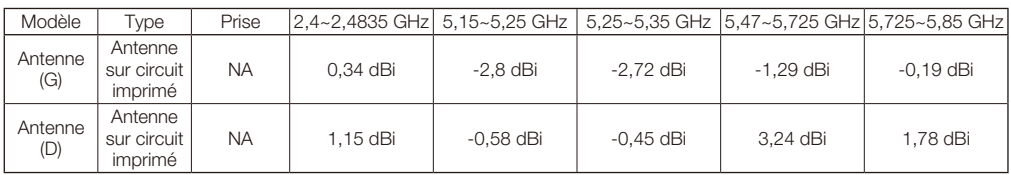

### **Déclaration de conformité du département canadien des communications (pour le Canada)**

Cet appareil numérique de Classe B est conforme à la norme ICES-003 du Canada.

## **Déclaration CE**

## **Déclaration de conformité pour l'Europe – UE**

Cet appareil est conforme aux exigences essentielles de la directive R&TTE 1999/5/CE. Les méthodes de test suivantes ont été appliquées pour confirmer la présomption de conformité aux exigences essentielles de la directive R&TTE 1999/5/CE :

- - EN 60950-1:2006+A11:2009+A1:2010+A12:2011
- EN62311:2008
- - EN 300 328 V1.8.1 : 2012
- - EN 301 893 V1.7.1 : 2012
- - EN 301 489-1 V1.9.2 : 2011
- EN 301 489-17 V2.2.1: 2012

En Italie, l'utilisateur final devra demander un permis aux autorités nationales de gestion du spectre afin d'obtenir l'autorisation d'utiliser cet appareil pour établir des liaisons radio en extérieur et/ou pour fournir un accès public aux services de télécommunication et/ou de réseau.

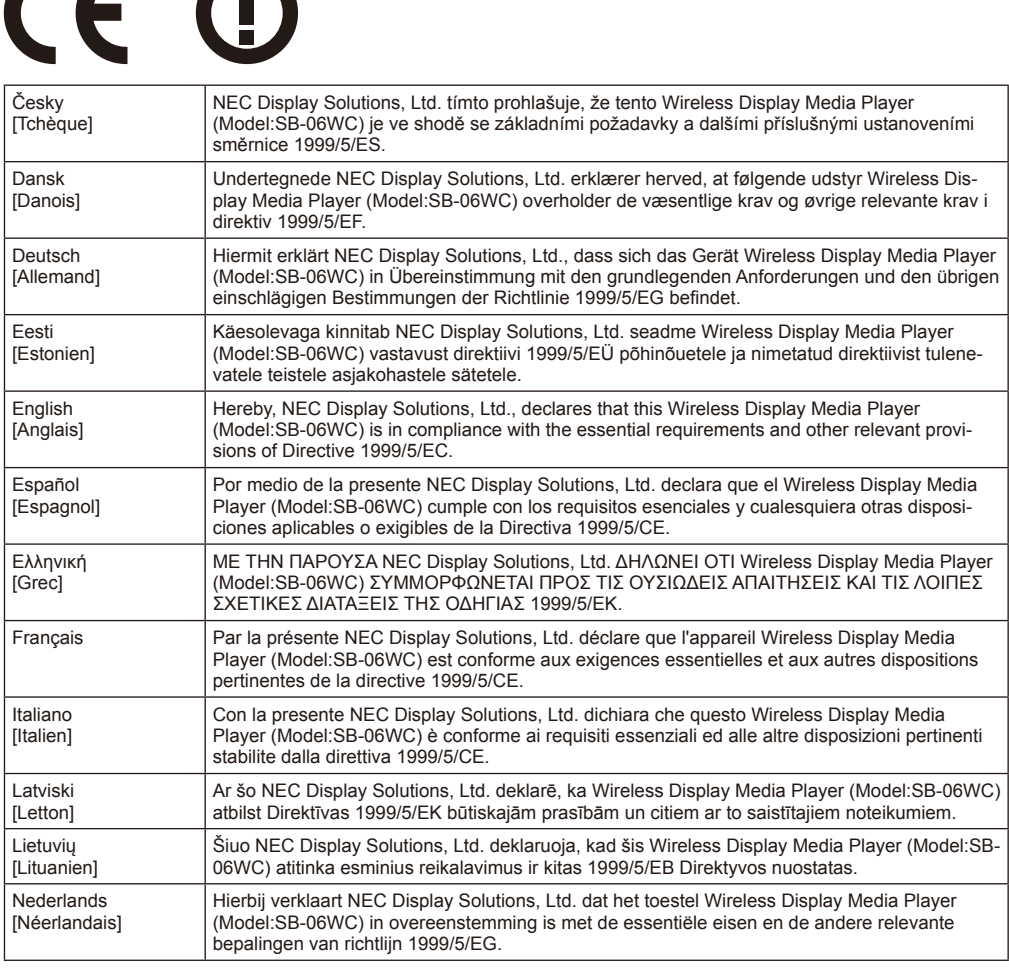

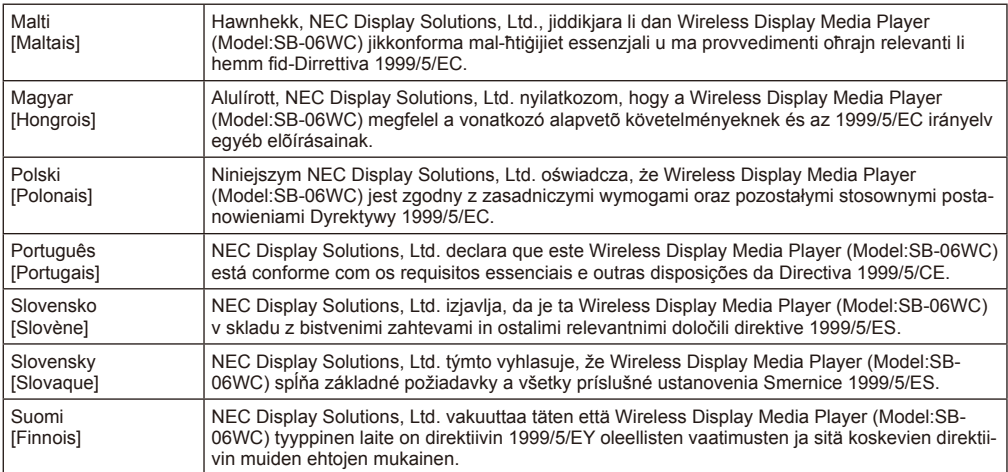

## <span id="page-6-0"></span>**Précautions de sécurité et entretien**

 Pour un fonctionnement optimal, veuillez noter ce qui suit pour le réglage et l'utilisation du lecteur multimédia sans fil.

 Veuillez également respecter les consignes mentionnées dans le manuel d'utilisation du projecteur ou de l'écran que vous raccorderez à cet appareil.

#### **En cas de dysfonctionnement, débranchez immédiatement la prise d'alimentation de l'écran ou du projecteur**

Dans le cas contraire, cela pourrait provoquer un incendie ou un choc électrique. Débranchez immédiatement la prise d'alimentation de la prise électrique. Contactez ensuite votre revendeur pour réparation.

#### **Ne l'utilisez pas si une panne est survenue (par exemple, l'écran n'apparaît pas) ou si de la fumée ou des odeurs inhabituelles sont dégagées**

Cela pourrait provoquer un incendie ou un choc électrique.

#### **N'introduisez pas de corps étrangers à l'intérieur de l'appareil**

N'introduisez pas de corps étrangers à l'intérieur de cet appareil lorsque vous y fixez un écran ou un projecteur. Cela pourrait provoquer un incendie ou un choc électrique.

#### **Ne démontez pas et ne modifiez pas cet appareil**

Cela pourrait provoquer des blessures, un incendie ou un choc électrique.

#### **Ne touchez pas le câble d'alimentation lorsqu'il y a de l'orage**

Ne touchez pas le câble d'alimentation de l'écran ou du projecteur lorsqu'il y a de l'orage. Cela pourrait provoquer un choc électrique.

#### **Ne remplacez pas cet appareil alors que le câble d'alimentation est toujours branché à la prise électrique**

Ne remplacez pas cet appareil alors que le câble d'alimentation de l'écran ou du projecteur est toujours branché à la prise électrique. Cela pourrait provoquer une panne.

#### **N'utilisez pas cet appareil dans un lieu où il est susceptible d'être mouillé**

Coupez immédiatement l'alimentation électrique si de l'eau s'introduit dans cet appareil, l'écran ou le projecteur, puis consultez votre revendeur après avoir débranché le câble d'alimentation de la prise électrique. Dans le cas contraire, cela pourrait provoquer une panne, un incendie ou un choc électrique.

#### **N'utilisez pas l'unité LAN sans fil comme un appareil ou un équipement de sauvetage**

L'unité LAN sans fil raccordée à cet appareil n'est conçue ni pour être utilisée comme équipement ou instrument de sauvetage que ce soit dans les domaines de la médecine, de l'énergie nucléaire, de l'aéronautique ou des transports, ni pour être utilisée conjointement avec de tels équipements ou instruments.

• N'utilisez pas l'unité LAN sans fil à proximité de personnes munies d'un pacemaker.

• N'utilisez pas les appareils médicaux de l'unité LAN sans fil. Cela peut provoquer un brouillage électromagnétique de l'appareil médical et faire augmenter les risques pour la vie humaine.

## <span id="page-7-0"></span>**Informations**

## Régions et pays où l'utilisation de l'unité LAN sans fil est possible

 Veuillez consulter le site web de notre entreprise pour connaître la liste des régions et pays où l'utilisation de cet appareil est possible. Veuillez prendre acte du fait que l'utilisation de cet appareil dans une région ou un pays où celle-ci n'est pas possible peut contrevenir aux lois de ce pays relatives aux émissions et transmissions d'ondes électromagnétiques.

 URL: http://www.nec-display.com/ap/en\_projector/others/wlan.html

## Licences logicielles GPL/LGPL

 Ce produit inclut des logiciels sous licence de GNU General Public License (GPL), GNU Lesser General Public License (LGPL) et autres.

 Pour plus d'informations sur chaque logiciel, consultez le fichier « readme.pdf » situé dans le dossier « about GPL&LGPL » sur le CD-ROM fourni.

## À propos des marques commerciales

- • Intel et le logo Intel® sont des marques commerciales d'Intel Corporation aux États-Unis et/ou dans d'autres pays.
- • Windows® est une marque déposée de Microsoft Corporation aux États-Unis et/ou dans d'autres pays.
- SD et SDHC sont les marques commerciales de SD-3C, LLC.

## Symbole DEEE (Directive européenne 2012/19/CE)

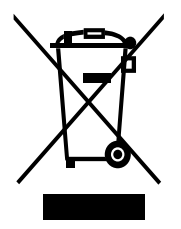

### **Au sein de l'Union européenne**

Cette législation concernant toute l'UE, mise en application par chaque état membre, demande que les déchets de produits électriques et électroniques qui portent cette marque (à gauche) doivent être mis au rebut séparément des ordures ménagères. Ceci comprend les moniteurs et accessoires électriques, comme les câbles de signaux ou les cordons d'alimentation. Lorsqu'il vous faut mettre votre produit d'affichage NEC au rebut, veuillez suivre les consignes de votre autorité régionale, ou demander à votre revendeur ou, si cela est applicable, suivez tout accord existant entre vous et NEC.

La marque sur les produits électriques et électroniques ne s'applique qu'aux états membres de l'Union européenne.

#### **Hors de l'Union européenne**

Si vous souhaitez mettre au rebut des produits électriques ou électroniques usagés hors de l'Union européenne, veuillez contacter votre autorité régionale pour vous conformer à la méthode prescrite.

## REMARQUE :

- • La reproduction non autorisée, partielle ou complète, des informations contenues dans le présent manuel est strictement interdite.
- • Les informations contenues dans ce manuel peuvent différer de celles présentées réellement sur l'écran d'affichage.
- • Les informations contenues dans ce manuel peuvent être modifiées ultérieurement sans notification préalable.
- • Dans la mesure où tous les efforts ont été entrepris pour garantir la précision et l'exhaustivité des informations contenues dans ce manuel, veuillez nous contacter si vous y trouvez des erreurs ou des omissions.

## <span id="page-8-0"></span>**Accessoires**

Les accessoires suivants sont fournis avec l'appareil au moment de l'achat. Veuillez contacter votre revendeur si vous constatez que l'un des accessoires manque ou est endommagé.

- **Unité principale SB-06WC**
- **Unité LAN sans fil**
- **Manuel d'installation**
- **Manuel d'utilisation (CD-ROM)**
- **Câble d'extension USB**

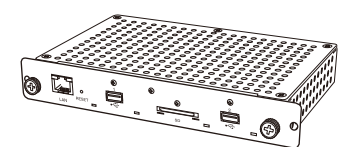

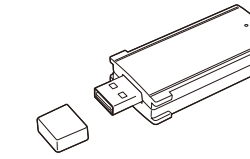

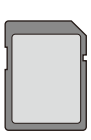

**• Carte mémoire SD (capacité : 8 Go) • Cache de la carte mémoire SD • Cache de l'unité LAN sans fil • Adaptateur de l'unité LAN sans fil**

**• Vis (pour l'adaptateur)**

Unité principale SB-06WC Unité LAN sans fil Carte mémoire SD (capacité : 8 Go)

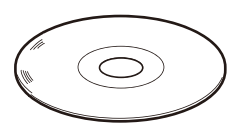

Manuel d'utilisation (CD-ROM) Manuel d'installation Extension de câble USB

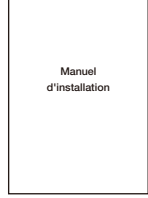

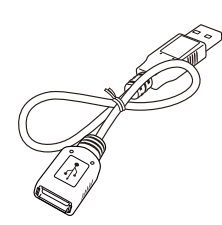

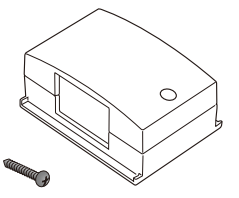

Adaptateur de l'unité LAN sans fil Vis (pour l'adaptateur)

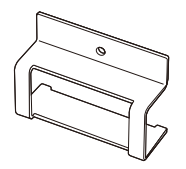

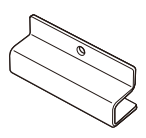

Cache de l'unité LAN sans fil Cache de la carte mémoire SD

## <span id="page-9-0"></span>**Nom des pièces**

## **Unité principale SB-06WC**

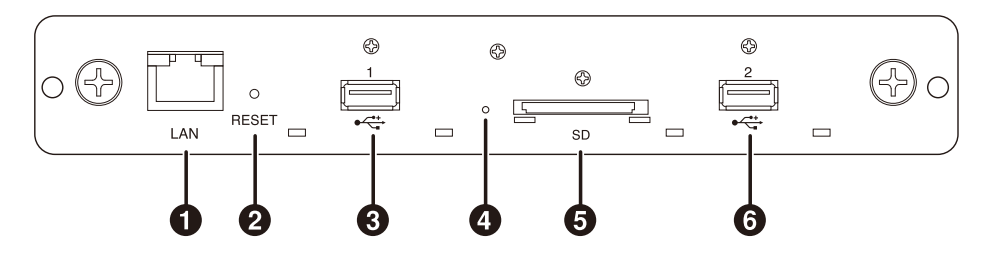

## 1 **Port LAN(RJ-45)**

Utilisé ultérieurement pour des fonctions étendues.

## 2 **Bouton RESET (Réinitialiser)**

 Réinitialise l'appareil.

## 3 **Port USB1**

 Utilisé pour brancher l'unité LAN sans fil fournie ou une clé USB disponible dans le commerce.

## 4 **Indicateur**

 Affiche le statut de l'appareil.

#### Lorsque la fonction Intel<sup>®</sup> WiDi est utilisée :

 •S'allume en vert : Connexion Intel® WiDi en cours (communication en cours)

- •Clignote en vert : Préparation de la connexion Intel® WiDi en cours
- •S'allume en orange : Attente de connexion Intel® WiDi (préparation de connexion achevée)

#### Fonction lecteur multimédia, écran de configuration :

 •S'allume en vert : Appareil sous tension

#### Général

- •S'allume en rouge : Démarrage du système en cours •Clignote en rouge : Erreur système
	- Erreur de mise à jour du firmware
- •Clignote en orange : Mise à jour du firmware en cours

#### 5 **Logement de la carte mémoire SD**

 Accueille la carte mémoire SD.

### 6 **Port USB2**

 Utilisé pour brancher l'unité LAN sans fil fournie ou une clé USB disponible dans le commerce.

## **Unité LAN sans fil**

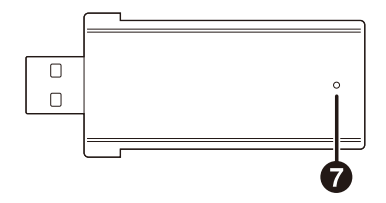

### 7 **Indicateur**

 Affiche le statut de l'unité LAN sans fil.

- • S'allume en bleu : Connexion Intel® WiDi en cours
- • Clignote en bleu : Connexion en cours/attente de connexion Intel® WiDi (transmission de données en cours)

## <span id="page-10-0"></span>**Raccordements**

 Insérez l'unité LAN sans fil fournie, une clé USB disponible dans le commerce ou une carte mémoire SD dans l'appareil.

- Insérez l'unité LAN sans fil dans l'appareil avant de le mettre sous tension.
- • Insérez la carte mémoire SD dans le logement qui lui destiné en faisant en sorte que l'étiquette soit dirigée vers la face supérieur de l'appareil.
- • Veuillez vous reporter au chapitre sur les « Caractéristiques » pour connaître les caractéristiques des clés USB et cartes mémoire SD pouvant être utilisées.

#### REMARQUE :

- • La fonction Intel® WiDi ne peut pas être utilisée si l'unité LAN sans fil a été raccordée après la mise sous tension de l'appareil.
- • L'unité LAN sans fil fournie et la clé USB peuvent être utilisées lorsqu'elles sont insérées dans les ports USB 1 ou 2.

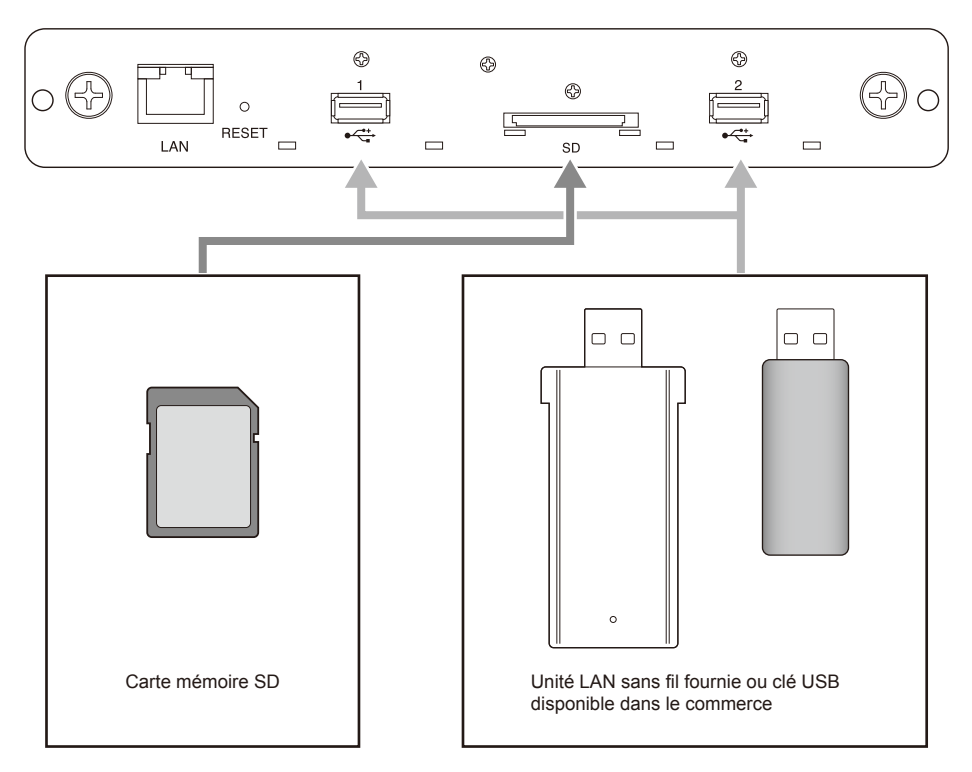

## <span id="page-11-0"></span>**Installation**

 Fixez cet appareil à l'unité principale d'un écran ou d'un projecteur. Selon l'écran, un adaptateur de conversion de logement optionnel SB-02AM peut être requis. Consultez le guide de démarrage rapide du SB-02AM pour savoir comment l'installer.

 Demandez à votre revendeur la liste des écrans et projecteurs compatibles pouvant être utilisés.

#### ATTENTION :

• Pendant l'installation, ne laissez aucun corps étranger à l'intérieur de l'écran ou du projecteur. Ne faites pas tomber l'appareil, ni les vis ou le cache du logement optionnel.

1. Retirez les deux vis du logement optionnel du logement de type 2 pour retirer le cache du logement optionnel. Pour les écrans, retirez la poignée lorsque cela s'avère nécessaire.

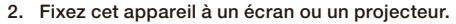

#### ATTENTION :

- • Lorsque vous fixez cet appareil à un écran, veillez à ce que sa face supérieure (face opposée à celle où l'étiquette est collée) soit dirigée vers l'arrière de l'écran. Une insertion dans le sens inverse pourrait provoquer des dommages.
- • Lorsque vous fixez cet appareil à un projecteur, veillez à ce que sa face supérieure soit dirigée vers la face supérieure du projecteur. Une insertion dans le sens inverse pourrait provoquer des dommages.

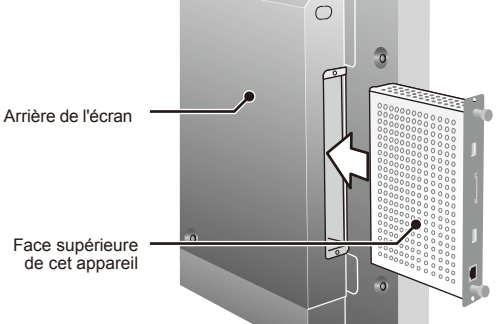

 $\circ$ 

 $\cap$ 

 $\hat{0}$ 

 $\overline{\circ}$ 

3. Attachez fermement cet appareil à l'aide des vis du logement optionnel. (couple de serrage 49,0 N•cm - 68,6 N•cm) Attachez fermement la poignée à l'aide des vis si la poignée de l'écran a été retirée. Consultez le manuel de l'écran pour connaître le couple de serrage des vis de la poignée.

#### ATTENTION :

• N'exercez pas une force supérieure à celle qui est indiquée pour serrer les vis. Cela pourrait endommager les trous des vis.

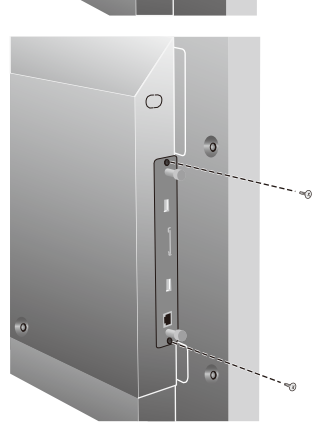

#### <span id="page-12-0"></span>**Installation du cache de l'unité LAN sans fil**

1. Retirez les vis de manière à placer le cache audessus du port-USB auquel l'unité LAN sans fil sera raccordée.

REMARQUE :

• L'unité LAN sans fil peut être indifféremment insérée dans les ports USB 1 ou 2.

ATTENTION :

- • Ne perdez pas les vis qui ont été retirées. Ne les laissez pas non plus à l'intérieur de l'appareil.
- 2. Insérez l'unité LAN sans fil dans le port USB.
- 3. Fixez le cache de l'unité LAN sans fil. À ce stade, insérez les deux saillies du cache dans les deux orifices carrés situés sur le panneau avant de l'appareil.

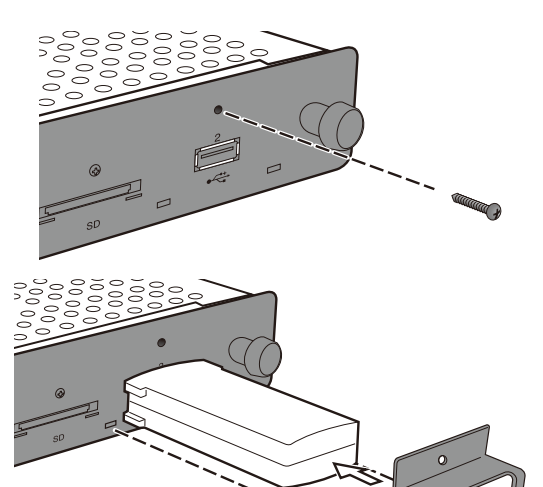

4. Fixez fermement le cache à l'aide des vis. (couple de serrage 4,7 N•cm - 7,3 N•cm)

#### ATTENTION :

• N'exercez pas une force supérieure à celle qui est indiquée pour serrer les vis. Cela pourrait endommager les trous des vis.

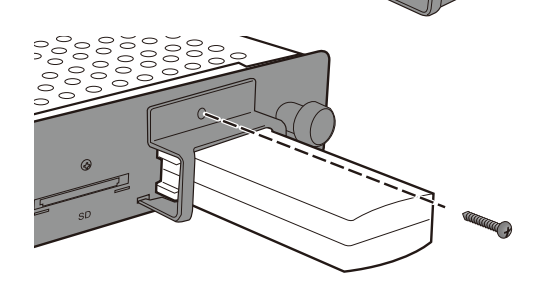

#### <span id="page-13-0"></span>**Installation du cache de la carte mémoire SD**

1. Retirez les vis pour placer le cache au-dessus du logement de la carte mémoire SD.

ATTENTION :

• Ne perdez pas les vis qui ont été retirées. Ne les laissez pas non plus à l'intérieur de l'appareil.

- 2. Insérez la carte mémoire SD dans le logement de carte mémoire SD.
- 3. Fixez le cache pour la carte mémoire SD. À ce stade, insérez les deux saillies du cache dans les orifices carrés situés sur le panneau avant de l'appareil.

4. Fixez fermement le cache à l'aide des vis. (couple de serrage 4,7 N•cm - 7,3 N•cm)

#### ATTENTION :

• N'exercez pas une force supérieure à celle qui est indiquée pour serrer les vis. Cela pourrait endommager les trous des vis.

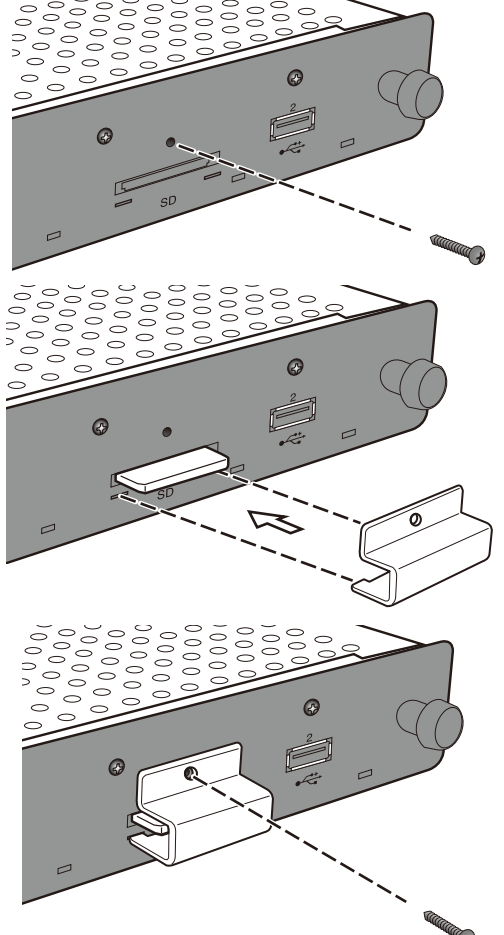

#### <span id="page-14-0"></span>**Installation de l'adaptateur de l'unité LAN sans fil**

 Selon le modèle d'écran, lorsqu'un haut-parleur externe est installé, l'unité LAN sans fil peut brouiller ce dernier, rendant impossible un raccordement direct à l'appareil. Dans ce cas, utilisez un adaptateur pour l'unité LAN sans fil (par la suite appelé simplement « adaptateur ») ainsi qu'un câble d'extension USB afin d'installer l'unité LAN sans fil à l'arrière de l'écran, etc.

Indicateur

Trou de vis

1. Installez l'adaptateur de sorte que l'indicateur sur l'unité LAN sans fil soit du même côté que les trous de vis de l'adaptateur.

2. Fixez fermement l'adaptateur à l'aide des vis fournies. (couple de serrage 19,6 N•cm - 29,4 N•cm)

#### ATTENTION :

• N'exercez pas une force supérieure à celle qui est indiquée pour serrer les vis. Cela pourrait endommager les trous des vis.

- 3. Raccordez le câble d'extension USB au port USB de l'appareil et le porte USB à l'unité LAN sans fil.
- 4. Retirez le film protecteur du ruban adhésif double face sur le dessous de l'adaptateur et appuyez-le fermement contre l'arrière de l'écran afin de le fixer.

#### ATTENTION :

- • Fixez l'adaptateur seulement après avoir consciencieusement réfléchi à sa position d'installation.
- • Installez l'adaptateur sur une surface horizontale.
- • Installez l'adaptateur à un emplacement qui ne fera pas subir de pression au câble d'extension USB.
- • N'installez pas l'adaptateur au-dessus de l'orifice d'évacuation de chaleur de l'écran.
- • Nettoyez toute humidité, poussière, huile, etc. de l'emplacement choisi avant d'y coller l'adaptateur. Évitez tout contact entre la surface adhésive et vos mains ou de la poussière. Cela affaiblira l'adhérence.
- • Le ruban adhésif double face ne peut pas réutilisé une fois le film protecteur retiré. Ne le réutilisez pas après que le film protecteur a été retiré.
- • Faites attention lorsque vous retirez un adaptateur fixé à l'aide de ruban adhésif double face. Exercer une force excessive pourrait endommager l'adaptateur.

## <span id="page-15-0"></span>**Préparatifs**

#### Pour les écrans

•Télécommande fournie avec l'écran

### Pour les projecteurs

- •Télécommande fournie avec le projecteur
- •Télécommande spéciale pour faire fonctionner l'appareil

## **Télécommande pour écran**

- 1 **Bouton POWER ON (MISE SOUS TENSION)** Met l'écran sous tension.
- 2 **Bouton STANDBY (VEILLE)** Met l'écran hors tension.

## **<sup>6</sup>** Bouton SWITCH INPUT (OPTION)

 Commute l'entrée vidéo de l'écran vers l'appareil.

## 4 **Bouton SWITCH AUDIO INPUT (ENTRÉE AUDIO)**

 Commute l'entrée audio de l'écran. Sélectionnez [OPTION] lorsque l'appareil émet un signal audio.

#### 5 **Bouton OPTION MENU (MENU D'OPTIONS)** Utilisé pour les opérations de menu.

## 6 **Bouton NUMBER (NUMÉRO), bouton PLAY (LECTURE)**

 Utilisé pour saisir des numéros. Lors de la lecture de contenus par le lecteur multimédia, les fonctions sont les suivantes. 1 : Retour, 2 : Lecture, 3 : Avance, 5 : Arrêt, 6 : Pause.

### 7 **Bouton MENU**

 Allume/éteint l'écran d'affichage.

## **8** Bouton HAUT (A)

 Déplace en direction du paramètre situé en haut de l'écran de menu.

### $\Omega$  Bouton BAS ( $\blacktriangledown$ )

 Déplace en direction du paramètre situé en bas de l'écran de menu.

## 0 **Bouton MOINS ( - )**

 Déplace en direction du paramètre situé à gauche de l'écran de menu. Efface le premier chiffre lors de la saisie de numéros.

### ! **Bouton PLUS ( + )**

 Déplace en direction du paramètre situé à droite de l'écran de menu.

### @ **Bouton SET (RÉGLAGE)**

 Confirme le paramètre dans l'écran de menu.

## # **Bouton EXIT (SORTIE)**

 Renvoie à l'écran précédent.

#### REMARQUE :

- • La télécommande fournie avec l'écran diffère en fonction du modèle. Utilisez le bouton OPTION pour les opérations de menu s'il n'existe pas de bouton OPTION MENU (MENU D'OPTIONS).
- • Consultez le manuel de l'écran pour connaître les autres commandes de boutons que celles présentées ci-dessus.

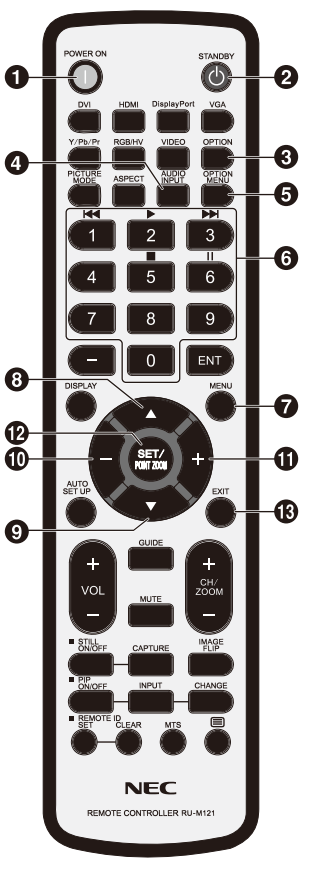

### <span id="page-16-0"></span>**Télécommande spéciale pour le projecteur**

## 1 **Bouton NUMBER (NUMÉRO), bouton PLAY (LECTURE)**

 Utilisé pour saisir des numéros.

 Lors de la lecture de contenus par le lecteur multimédia, les fonctions sont les suivantes. 1 : Retour, 2 : Lecture, 3 : Avance, 5 : Arrêt, 6 : Pause.

## 2 **Bouton MENU**

 Utilisé pour les opérations de menu.

## **(3) Bouton HAUT (4)**

 Déplace en direction du paramètre situé en haut de l'écran de menu.

## **4** Bouton BAS (▼)

 Déplace en direction du paramètre situé en bas de l'écran de menu.

## **(5) Bouton GAUCHE (4)**

 Déplace en direction du paramètre situé à gauche de l'écran de menu.

 Efface le premier chiffre lors de la saisie de numéros.

## 6 **Bouton DROITE ( )**

 Déplace en direction du paramètre situé à droite de l'écran de menu.

## 7 **Bouton SET (RÉGLAGE)**

 Confirme le paramètre dans l'écran de menu.

## 8 **Bouton EXIT (SORTIE)**

 Renvoie à l'écran précédent.

REMARQUE :

- •Utilisez la télécommande fournie avec le projecteur pour le mettre sous/hors tension.
- •Consultez le manuel du projecteur pour connaître les commandes de boutons de la télécommande fournie avec le projecteur.
- •Consultez votre revendeur au sujet de la télécommande spéciale pour le projecteur.

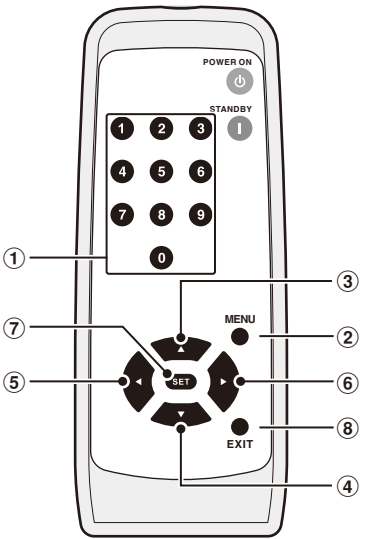

## <span id="page-17-0"></span>**Commandes et réglages de l'écran et du projecteur**

#### Pour les écrans

- (1) Raccordez le câble d'alimentation à l'écran avant le branchement à une prise électrique.
- (2) Mettez l'écran sous tension.
- (3) L'entrée vidéo de l'écran bascule sur l'appareil en appuyant sur le bouton OPTION de la télécommande de l'écran.
- (4) L'entrée audio bascule en appuyant sur le bouton AUDIO INPUT de la télécommande de l'écran. Réglez l'entrée sur « OPTION » pour sélectionner le signal audio de l'appareil.
- (5) Utilisez la fonction d'affichage à l'écran pour régler le paramètre « AUDIO » dans « REGLAGE OPTION » sur [DIGITAL].

### Pour les projecteurs

- (1) Raccordez le câble d'alimentation au projecteur avant le branchement à une prise électrique.
- (2) Mettez le projecteur sous tension.
- (3) L'entrée vidéo du projecteur bascule sur l'appareil en appuyant sur le bouton SLOT de la télécommande du projecteur.

REMARQUE :

• Selon le modèle, le projecteur peut ne pas prendre en charge la sortie audio de l'appareil. Veuillez consulter votre revendeur pour des informations plus détaillées.

### **Commandes de l'appareil**

Utilisez la télécommande fournie avec l'écran pour commander l'appareil lorsque vous utilisez un écran. Utilisez la télécommande fournie avec le projecteur pour commander l'appareil lorsque vous utilisez un projecteur.

#### **Sélection des fonctions**

L'écran « Home » est affiché pendant le démarrage à l'état initial. Sélectionnez la fonction désirée à l'aide des boutons-/+ de la télécommande, puis appuyez sur le bouton SET pour vous déplacer vers l'écran d'exécution de chaque fonction.

 Appuyez sur le bouton OPTION MENU \* de la télécommande pour revenir à l'écran précédent.

- \* \* : La télécommande de l'écran diffère selon le modèle. Utilisez le bouton OPTION s'il n'existe pas de bouton OPTION MENU sur la télécommande.
- \* : Utilisez le bouton MENU lorsque vous utilisez une télécommande spéciale pour le projecteur.

### **Réglage de la langue d'affichage**

 À l'état initial, la langue d'affichage est « English » . Modifiez la langue d'affichage lorsque cela s'avère nécessaire.

- (1) Sélectionnez [Settings] dans l'écran d'accueil, puis appuyez sur le bouton SET de la télécommande.
- (2) Sélectionnez [General] et appuyez sur le bouton SET lorsque le menu Réglages apparaît.
- (3) Sélectionnez [Language] et appuyez sur le bouton SET pour ouvrir une liste des langues d'affichage, utilisez les boutons  $\triangle$  /  $\blacktriangledown$  pour sélectionner la langue d'affichage désirée avant d'appuyer de nouveau sur le bouton SET.
- (4) Sélectionnez [Done] et appuyez sur le bouton SET pour modifier la langue d'affichage.

## **Écran de veille**

• L'écran de veille apparaîtra si aucune opération n'est effectuée sur l'écran d'accueil ou l'écran d'attente Intel® WiDi pendant 30 secondes ou plus. Appuyez sur le bouton EXIT (SORTIE) pour revenir à l'écran précédent à partir de l'écran de veille.

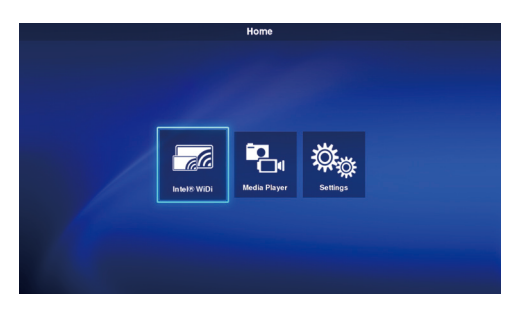

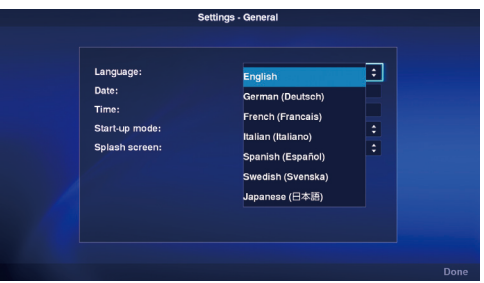

## <span id="page-18-0"></span>**1. Écran sans fil**

Le signal vidéo provenant d'un ordinateur prenant en charge Intel® Wireless Display (appelé dans la suite de ce manuel « Intel® WiDi » ) peut être réceptionné et affiché sur un écran ou projeté à l'aide d'un projecteur.

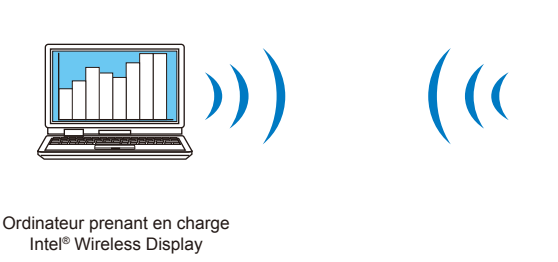

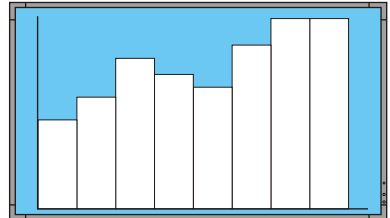

Projecteur ou écran raccordé à cet appareil

REMARQUE :

• Consultez le manuel d'utilisation de l'ordinateur et site web d'Intel pour des informations plus détaillées sur l'utilisation et la mise à jour du logiciel Intel® WiDi.

#### Méthode de connexion

 Explique les commandes en utilisant Windows® 7 Windows® 8.

(1) Sélectionnez [Intel® WiDi] sur l'écran d'accueil, puis appuyez sur le bouton SET.

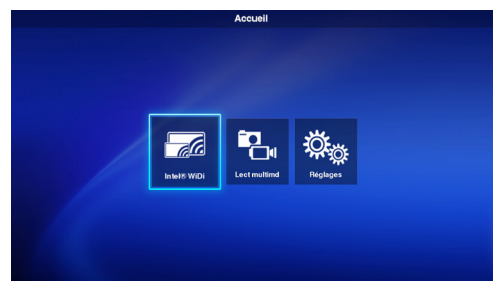

(2) L'écran de droite est affiché lorsque la préparation de la connexion de l'appareil est sur le point de s'achever.

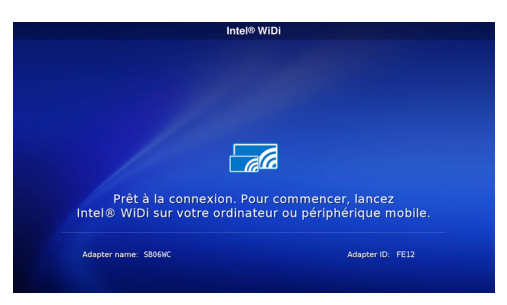

- (3) Démarrez le logiciel Intel® WiDi avec l'ordinateur.
- (4) Utilisez le logiciel Intel® WiDi pour sélectionner « SB06WC » (nom de l'adaptateur à sa sortie d'usine), puis cliquez sur [Connecter]. Si le nom de l'adaptateur a été modifié, sélectionnez l'adaptateur spécifié, puis cliquez sur [Connecter].

#### REMARQUE :

- • Selon l'environnement de fonctionnement, l'appareil
- « SB06WC » peut ne pas être détecté. Dans ce cas, cliquez sur [Détecter] pour effectuer une nouvelle détection.
- • Pour Windows® 8.1, ouvrez la barre des charmes, sélectionnez [Périphériques] – [Projeter] – [Ajouter un affichage sans fil], puis cliquez sur « SB06WC ».

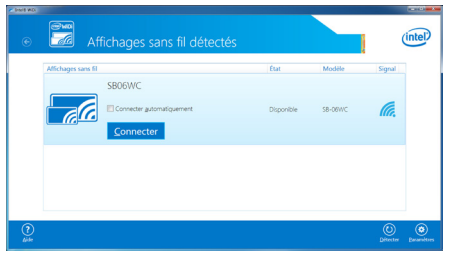

(5) Lorsque vous connectez cet appareil à un ordinateur pour la première fois, le code de sécurité s'affichera dans l'écran d'attente à l'extrémité de la zone d'affichage. Saisissez ce code de sécurité dans le logiciel Intel® WiDi puis cliquez sur [Continuer].

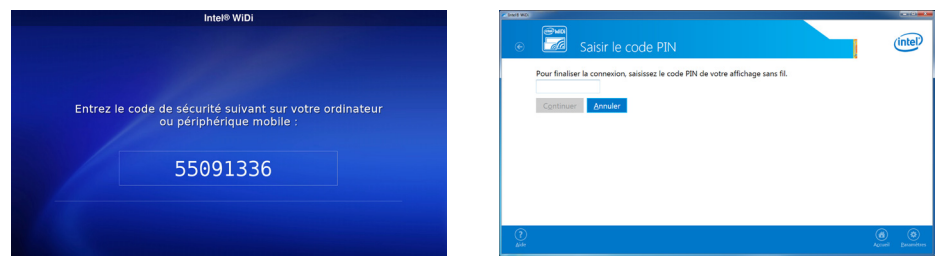

- (6) À la fin du processus de connexion, l'écran d'affichage de l'ordinateur apparaîtra sur l'écran.
- (7) Cliquez sur [Déconnecter] dans le logiciel Intel® WiDi pour arrêter la connexion avec le logiciel Intel® WiDi.

### Comment ajuster la taille d'affichage de l'image d'ordinateur sur l'écran/le projecteur

Lorsque des bandes noires apparaissent autour de l'écran sans que l'écran d'affichage de l'ordinateur n'apparaisse correctement sur le moniteur de l'écran/du projecteur, la taille de l'image peut être ajustée en utilisant la méthode suivante.

- (1) Sélectionnez [Paramétres]-[Image et son] dans le logiciel Intel<sup>®</sup> WiDi.
- (2) Cliquez sur [Ajuster le rognage] dans l'écran [Paramétres Image et son].
- (3) Cliquez sur les icônes [+]/[-] dans l'écran [Paramétres Ajuster la visibilité descontours] pour ajuster la taille de l'image.

## <span id="page-20-0"></span>**2. Lecteur multimédia**

#### 2-1. Présentation

 Répétez la lecture d'une vidéo, d'une image fixe ou de fichiers audio stockés dans un même dossier de la carte mémoire SD ou d'une clé USB dans l'ordre du code de caractère du nom de fichier.

REMARQUE :

- • Plusieurs vidéos et images fixes peuvent être sélectionnées mais une seule peut être affichée.
- Les contenus de plusieurs dossiers ne peuvent pas être sélectionnés en même temps.
- • Créez le dossier dans le répertoire racine.
- • La limite maximale du nombre de caractères pour un nom de dossier ou de fichier est de 260 caractères en incluant le chemin d'accès et l'extension. Si des caractères à deux octets sont utilisés, la limite est encore abaissée.

#### Deux modes de lecture

#### **(1) Mode lecture automatique :**

- • Lorsque des contenus sont stockés au préalable sur un dossier désigné (nom de dossier : Contenus\*1) de la carte mémoire SD ou de la clé USB, la lecture de ces contenus débutera dès le démarrage de l'écran<sup>-2</sup>, ou dès que la fonction Lecteur multimédia sera sélectionnée.
	- \*1 : Crée le dossier « Contenus »dans le répertoire racine.
	- \*2 : Règle le mode de démarrage sur « Lecteur multimédia » lorsque la lecture commence automatiquement après le démarrage de l'écran. Consultez la section « 3-4. Général » pour des informations plus détaillées sur le mode de démarrage.

#### **(2) Mode lecture manuelle :**

• Démarre la lecture manuelle après sélection du support, du dossier et des contenus.

#### Paramètres de lecture

- • La durée de lecture pour les images fixes peut être déterminée. Cette durée peut être réglée entre 10 et 999 secondes.
- • Lorsque le contenu sélectionné consiste en une seule image fixe, il continuera d'être affiché quelle que soit la durée définie.
- • Le type de transition d'écran (fondu avant, fondu arrière, fondu enchaîné) peut être sélectionné. Plusieurs types de transition d'écran peuvent être utilisés en même temps. Cette durée peut être réglée entre 1 et 5 secondes.

Durée de lecture et temps de transition (image pour les cas de fondu avant)

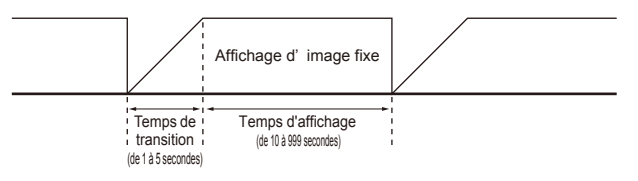

#### Commandes de lecture

• Les commandes de lecture (lecture, arrêt, pause, avance, retour) peuvent être effectuées à l'aide de la télécommande.

#### Fonction de mise à jour des contenus SD

- • Des contenus peuvent être copiés à partir d'une clé USB sur la carte mémoire SD de l'appareil. Lorsqu'une carte mémoire SD avec son cache est raccordée à l'appareil, le contenu de cette carte mémoire SD peut être mis à jour sans retirer le cache.
- · En mode lecture automatique, les fichiers de contenus situés dans un dossier spécial de la clé USB (nom de dossier : Contenus) seront copiés dans le dossier « Contenus » de la carte mémoire SD.
- • En mode lecture manuelle, tous les fichiers de la clé USB seront copiés sur la carte mémoire SD.

#### Sélection audio

• L'appareil émet un signal audio pour les fichiers audio ou vidéo. Sélectionnez quel signal audio doit être lu.

#### Exemple de lecture de contenu

Contenu sélectionné

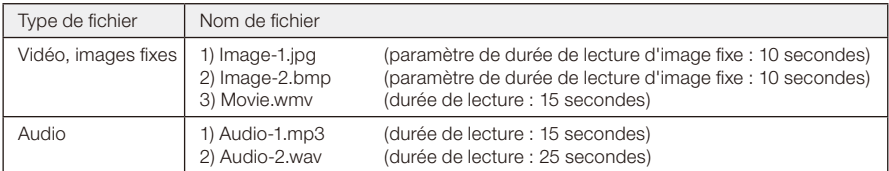

L'image de lecture est la suivante lorsque « Audio » est sélectionné dans les paramètres de sélection audio.

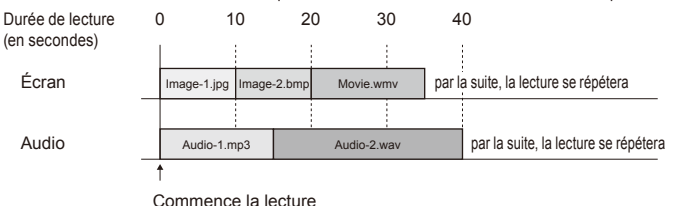

L'image de lecture est la suivante lorsque « Vidéo » est sélectionné dans les paramètres de sélection audio.

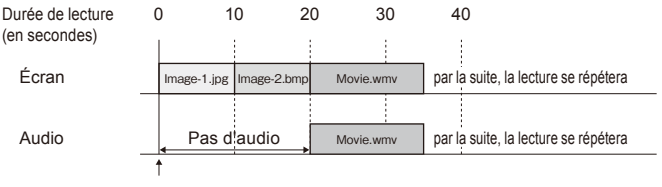

Commence la lecture

#### 2-2. Débit de fonctionnement de la fonction lecteur multimédia

#### (1) Préparation du contenu

- • Créez le dossier dans le répertoire racine de la carte mémoire SD ou de la clé USB.
- • Sauvegardez le contenu dans le dossier créé.

#### (2) Réglages

 Configurez les différents paramètres du lecteur multimédia.

- • Mode lecteur multimédia
- • Temps d'affichage
- • Type de transition d'image
- • Durée de transition d'image
- • Aspect du contenu
- • Sélection audio

#### (3) Sélection du support

• Sélectionnez le support (carte mémoire SD ou clé USB) raccordé à l'appareil.

#### (4) Sélection des dossiers

- • Sélectionnez le dossier où le contenu est sauvegardé.
- (5) Sélection de vidéo ou d'images fixes
- (6) Sélection audio
- (7) Lecture

#### REMARQUE :

• Lorsque le mode lecture automatique est sélectionné, le contenu sauvegardé dans le dossier « Contenus » du support désigné sera lu. Les opérations (3) Support, (4) Dossier, (5) Sélection de vidéo ou d'images fixes et (6) Sélection de contenu audio décrites ci-dessus ne seront pas effectuées.

#### 2-3. Préparation des contenus

(1) Créez le dossier dans le répertoire racine de la carte mémoire SD ou de la clé USB.

#### (2)Sauvegardez les fichiers vidéo, images fixes ou audio dans le dossier créé.

Consultez la section « Formats compatibles avec le lecteur multimédia » pour connaître les types de fichier.

#### REMARQUE :

• La fonction lecteur multimédia lira les contenus dans l'ordre du code de caractère du nom de fichier. Lorsque vous définissez l'ordre de lecture des contenus, suivez cet ordre pour modifier le nom de fichier.

 Exemple : L'ordre de lecture est le suivant lorsque les noms de fichier sont Image1.jpg, Image2.jpg et Image3.jpg.

(1) Image1.jpg  $\rightarrow$  (2) Image2.jpg  $\rightarrow$  (3) Image3.jpg  $\rightarrow$ par la suite, la lecture se répétera dans l'ordre allant de (1) à (3).

## 2-4. Réglages

#### (1) Configurez les paramètres respectifs des modes de lecture automatique et lecture manuelle.

 Comment afficher le menu de configuration de chaque mode de lecture

#### [Dans le cas du mode lecture automatique]

- (1) Sélectionnez [Réglages] [Applications] [Lect multimd] depuis l'écran d'accueil.
- (2) L'écran de configuration pour le mode lecture automatique s'affiche.

#### [Dans le cas du mode lecture manuelle]

- (1) Sélectionnez [Lect multimd] depuis l'écran d'accueil.
- (2) Sélectionnez [Réglages manuels du mode de lecture] en bas à gauche de l'écran de sélection de lecteur.
- (3) L'écran de configuration pour le mode lecture manuelle s'affiche.

#### (2)Configurez les paramètres suivants si nécessaire lorsque l'écran de configuration apparaît.

 Consultez « 3-3-2. Paramètres du lecteur multimédia » pour des informations plus détaillées sur les réglages.

- • Temps d'affichage
- • Type de transition d'image
- • Durée de transition d'image
- • Aspect du contenu
- • Sélection audio

## 2-5. Sélection et lecture de contenus

- (1) Sélectionnez « Lect multimd » sur l'écran d'accueil.
- (2)Sélectionnez un support lorsque l'écran de sélection de support apparaît.

#### REMARQUE :

• Les icônes des supports non connectés apparaissent en grisé.

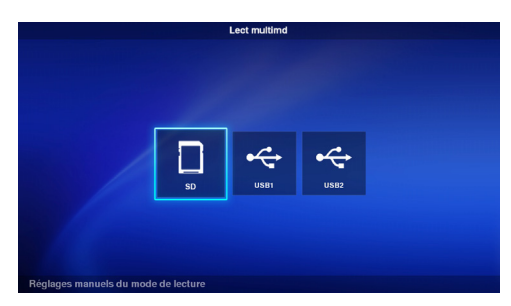

Lect multimd - SD

#### (3)Sélectionnez une dossier.

#### REMARQUE :

• Seuls ces dossiers dans le répertoire racine sont affichés.

#### (4)Sélectionnez les fichiers vidéo ou d'images fixes à afficher.

(1) Utilisez les boutons  $\triangle/\blacktriangledown/+\!/$  pour déplacer le curseur sur le fichier que vous souhaitez sélectionner, puis appuyez sur le bouton SET pour sélectionner ce fichier. Appuyez sur le bouton SET une fois encore pour annuler la sélection.

#### REMARQUE :

- • Une fois sélectionné, une coche apparaîtra sur cet onglet.
- • Pour les fichiers vidéo, un repère film apparaîtra sur cette icône.
- • Le nombre maximal de fichiers pouvant s'afficher en même temps sur l'écran de sélection de fichiers est de 15. Lorsque vous sauvegardez un nombre plus

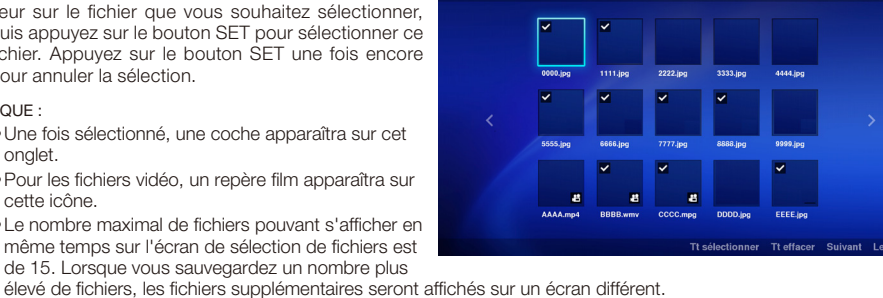

eet multimd - SD:/Conten

 Si « < » et « > » apparaissent à gauche et à droite de l'écran, cela signifie qu'il y a plusieurs écrans de sélection de fichiers.

 Vous pouvez changer d'écran de sélection de fichiers en appuyant sur les boutons -/+.

- • La lecture des fichiers s'effectue selon l'ordre des codes de nom de fichier. Lorsque des fichiers portant le même nom mais sous différents formats existent, la lecture s'effectuera selon l'ordre des codes de nom de format de fichier.
- (2) Dans l'écran de sélection de contenus, appuyez sur le bouton  $\blacktriangledown$  et maintenez-le enfoncé pour déplacer le curseur sur la colonne du bas.

Appuyez sur le bouton  $\triangle$  pour revenir à la sélection de contenus.

- (3) Sélectionnez les actions affichées sur la colonne du bas de l'écran, puis appuyez sur le bouton SET pour effectuer les opérations suivantes.
	- •[Tt sélectionner] : Sélectionne tous les contenus vidéo et images fixes.
	- •[Tt effacer] : Efface tous les contenus vidéo et images fixes.
	- •[Suivant] : Déplace vers l'écran de sélection de fichier audio.
	- S'il n'y a pas de fichiers audio sauvegardés, [Suivant] apparaît en grisé.

 •[Lecture] : Démarre la lecture de contenus.

#### REMARQUE :

• Les contenus sélectionnés seront sauvegardés sur plusieurs supports au moment où « Lecture » est exécuté. Si l'écran de sélection de contenus est modifié avant que « Lecture » ne soit exécuté, les contenus sélectionnés seront supprimés.

#### (5)Sélectionnez les fichiers audio.

(1) Utilisez les boutons  $\triangle$  / -/+ pour déplacer le curseur sur le fichier que vous souhaitez sélectionner, puis appuyez sur le bouton SET pour sélectionner ce fichier. Appuyez sur le bouton SET une fois encore pour annuler la sélection.

#### REMARQUE :

- • Une fois sélectionné, une coche apparaîtra sur cet onglet.
- Le format (MP3 ou WAV) sera affiché dans l'onglet du fichier.
- • Le nombre maximal de fichiers pouvant s'afficher en

même temps sur l'écran de sélection de fichiers est de 15. Lorsque vous sauvegardez un nombre plus élevé de fichiers, les fichiers supplémentaires seront affichés sur un écran différent.

Si « < » et « > » apparaissent à gauche et à droite de l'écran, cela signifie qu'il y a plusieurs écrans de sélection de fichiers.

 Vous pouvez changer d'écran de sélection de fichiers en appuyant sur les boutons -/+.

- • La lecture des fichiers s'effectue selon l'ordre des codes de nom de fichier. Lorsque des fichiers portant le même nom mais sous différents formats existent, la lecture s'effectuera selon l'ordre des codes de nom de format de fichier.
- (2) Dans l'écran de sélection de contenus, appuyez sur le bouton ▼ et maintenez-le enfoncé pour déplacer le curseur sur la colonne du bas.

Appuyez sur le bouton  $\triangle$  pour revenir à la sélection de contenus.

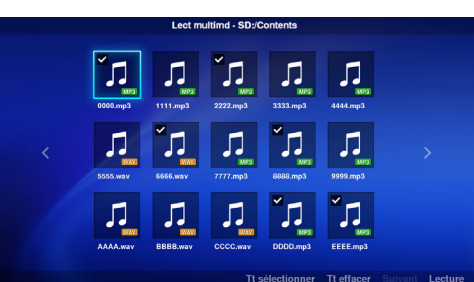

- (3) Sélectionnez les actions affichées sur la colonne du bas de l'écran, puis appuyez sur le bouton SET pour effectuer les opérations suivantes.
	- •[Tt sélectionner] : Sélectionne tous les contenus audio.
	- •[Tt effacer] : Efface tous les contenus audio.
	- •[Lecture] : Démarre la lecture de contenus.

#### REMARQUE :

• Les contenus sélectionnés seront sauvegardés sur plusieurs supports au moment où « Lecture » est exécuté. Si l'écran de sélection de contenus est modifié avant que la lecture n'ait démarré, les contenus sélectionnés seront supprimés.

#### (6) Lecture de contenus

- • Sélectionnez [Lecture] sur l'écran de sélection vidéo, images fixes ou audio pour démarrer la lecture.
- • Appuyez sur les boutons de la télécommande pour effectuer les opérations suivantes pendant la lecture.

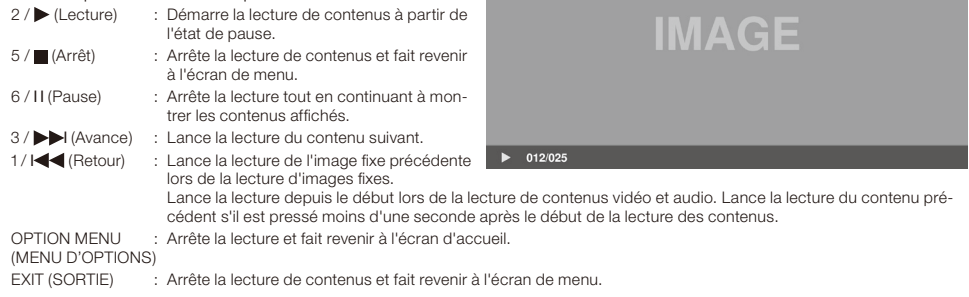

• Utilisez les boutons de commande pour afficher l'ordre des fichiers vidéo et images fixes en cours de lecture ainsi que le nombre total de fichiers sélectionnés en bas à gauche de l'écran.

#### Exemple) Lorsque 12/25 est affiché, cela signifie que :

- •le nombre total de fichiers vidéo et images fixes sélectionnés s'élève à 25.
- •le fichier vidéo ou image fixe en cours de lecture est en 12e position.

## <span id="page-25-0"></span>**3. Réglages**

### 3-1. Présentation

Affichez les informations sur l'appareil, configurez les différents paramètres, formatez les supports, etc. Sélectionnez [Réglages] dans l'écran d'accueil pour afficher l'écran principal du menu de configuration.

#### Réglage du mot de passe

• Le menu de configuration peut être protégé par un mot de passe.

Après définition du mot de passe, un écran de saisie de mot de passe apparaîtra pour que vous y entriez celui-ci lorsque le menu de configuration est sélectionné. Veillez

à bien vous rappeler votre mot de passe dans la mesure où l'accès au menu de configuration vous sera refusé si le mot de passe est incorrect.

- • À l'état initial, aucun mot de passe n'est défini.
- • Définissez le mot de passe dans [Réglages] [Système] [Sécurité] [Régl. mot de passe].

### Comment modifier les paramètres

- (1) Sélectionnez le paramètre à l'aide des boutons **A/V** de la télécommande, puis appuyez sur le bouton SET pour afficher le réglage.
- (2) Une fois le paramètre sélectionné, appuyez de nouveau sur le bouton SET pour le modifier.
- (3) Appuyez sur le bouton SET après avoir sélectionné [Terminé] en bas à droite de l'écran pour sauvegarder le paramètre.

#### REMARQUE :

• Si vous appuyez sur les boutons OPTION MENU (MENU D'OPTIONS) ou EXIT (SORTIE) ou que vous changez d'écran avant que le paramètre ne soit confirmé, les changements de paramètre seront supprimés.

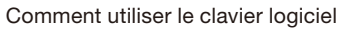

Un clavier logiciel s'affichera lorsque vous saisirez le nom de l'adaptateur dans les paramètres Intel® WiDi. Il existe trois écrans de clavier logiciel. Suivez les consignes ci-dessous pour saisir les modifications.

- (1) Utilisez les boutons ▲ / /-/+ de la télécommande pour placer le curseur sur les caractères que vous souhaitez saisir, puis appuyez sur le bouton SET pour afficher ce caractère dans la zone de saisie du menu de configuration.
- (2) Sélectionnez [enter] (entrée) et appuyez sur le bouton SET pour confirmer la saisie.

La signification des touches autres que les caractères et symboles latins est la suivante.

- ABC : Fait basculer sur l'écran de saisie en lettres majuscules.
- •abc : Fait basculer sur l'écran de saisie en lettres minuscules.
- ?123: Fait basculer sur l'écran de saisie destiné aux chiffres et aux symboles.
- •enter: Confirme l'information saisie et ferme le clavier logiciel.
- $\sqrt{x}$ : Efface le dernier caractère saisi.

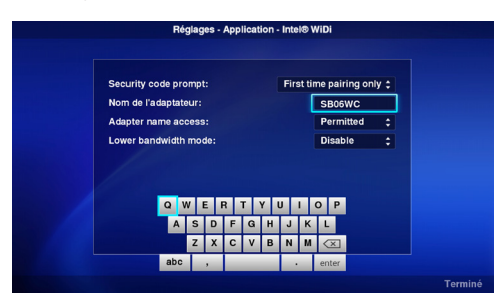

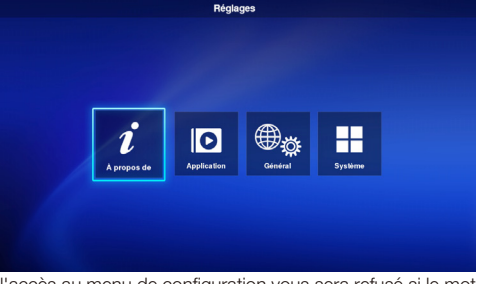

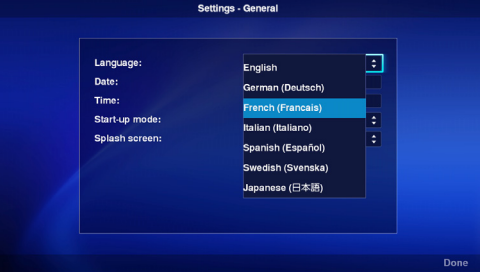

## 3-2. À propos de

 Affiche les informations relatives à la carte mémoire SD et à la clé USB raccordées à l'appareil.

 Sélectionnez [À propos de] sur l'écran principal du menu de configuration.

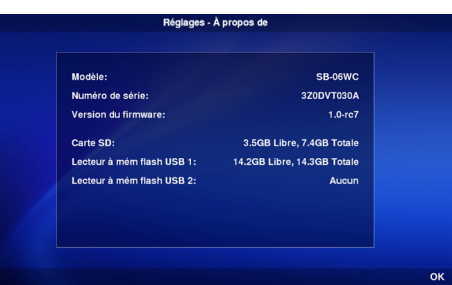

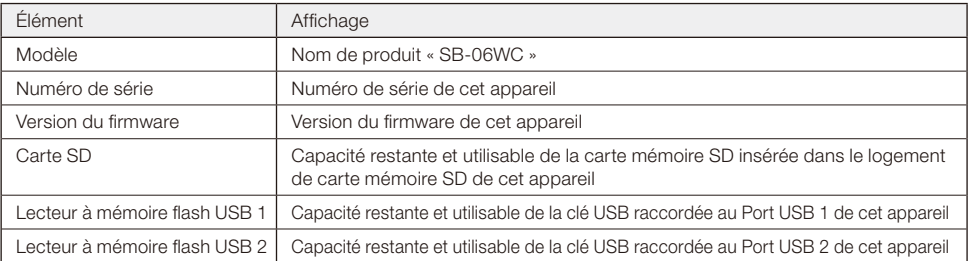

## 3-3. Application

### 3-3-1. Réglages Intel® WiDi

 Effectuez les réglages Intel® WiDi. Sélectionnez [Application]–[Intel® WiDi] sur l'écran principal du menu de configuration pour accéder à l'écran de configuration.

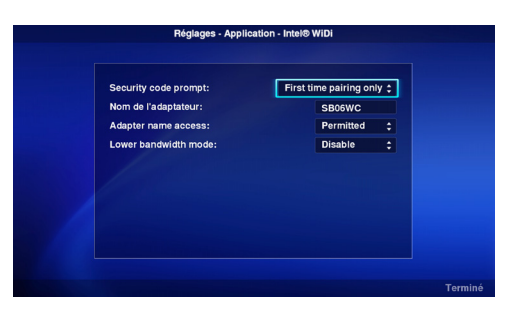

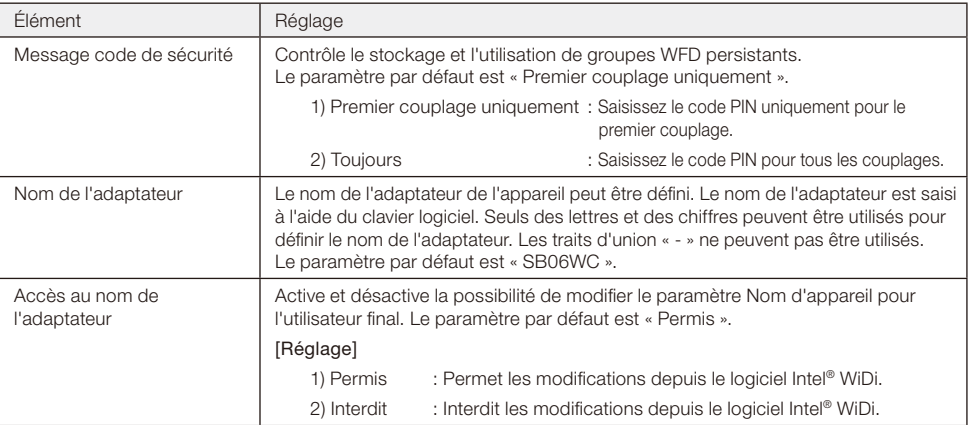

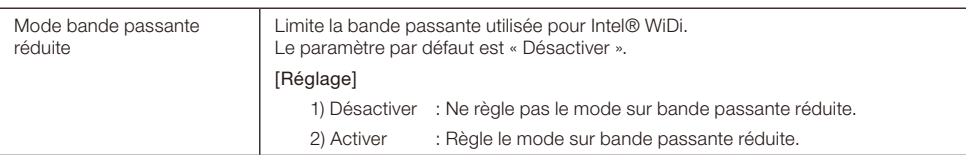

### 3-3-2. Paramètres du lecteur multimédia

 Configurez les paramètres de modes de lecture et de lecture automatique du lecteur multimédia. Sélectionnez [Application]–[Lect multimd] sur l'écran principal du menu de configuration pour accéder à l'écran de configuration.

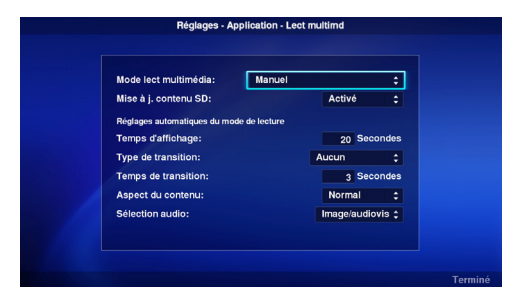

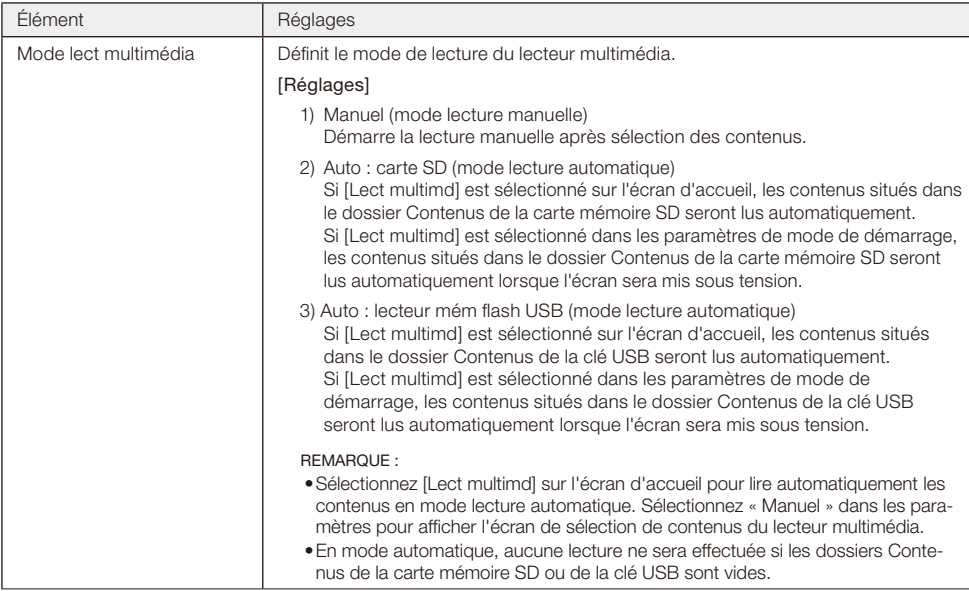

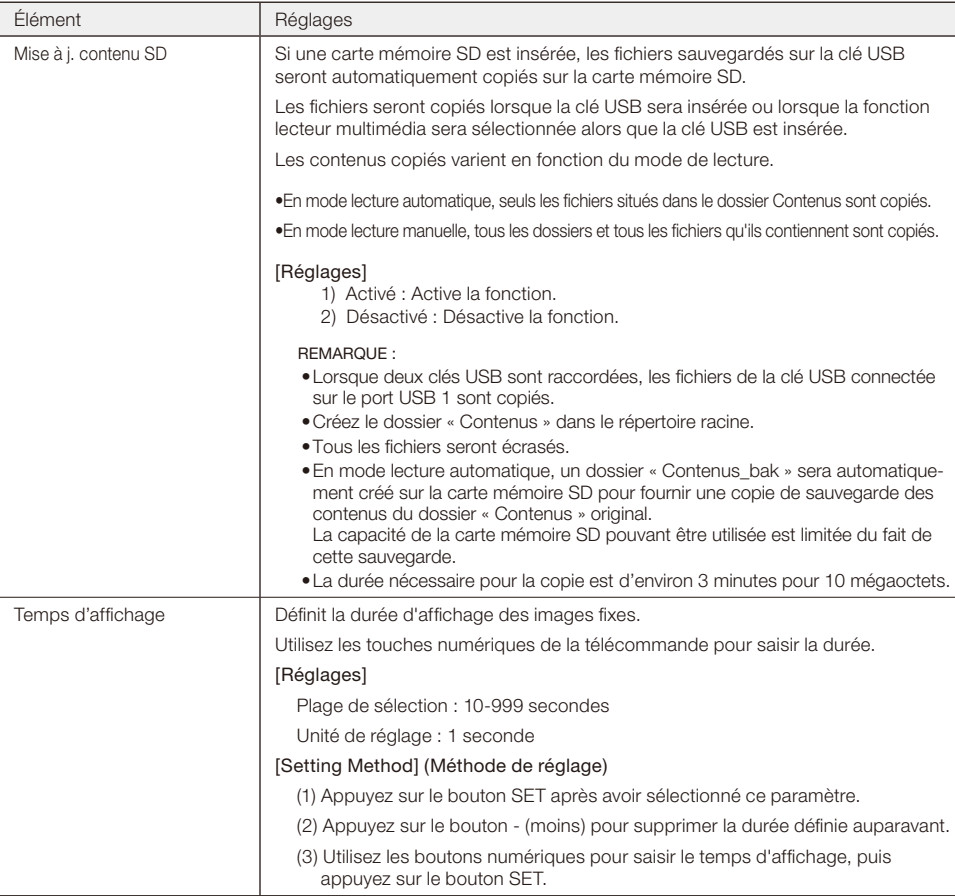

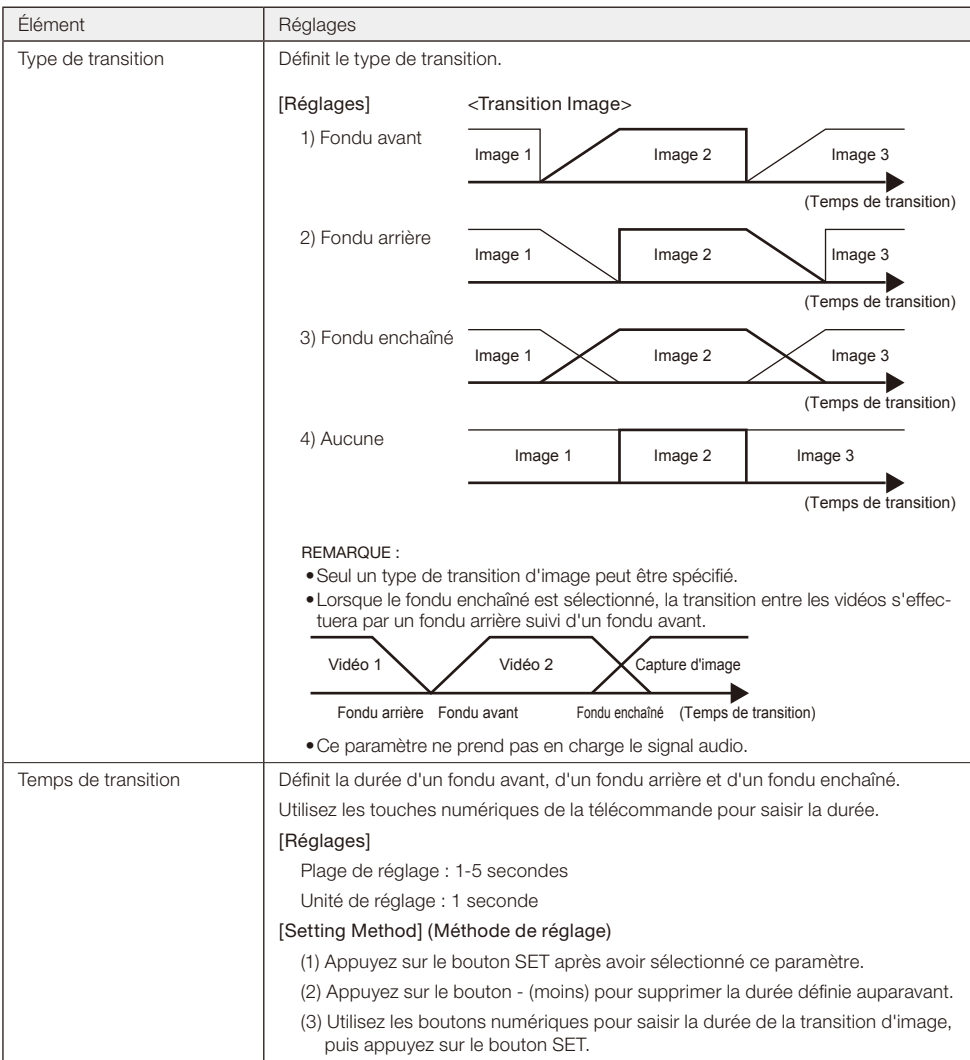

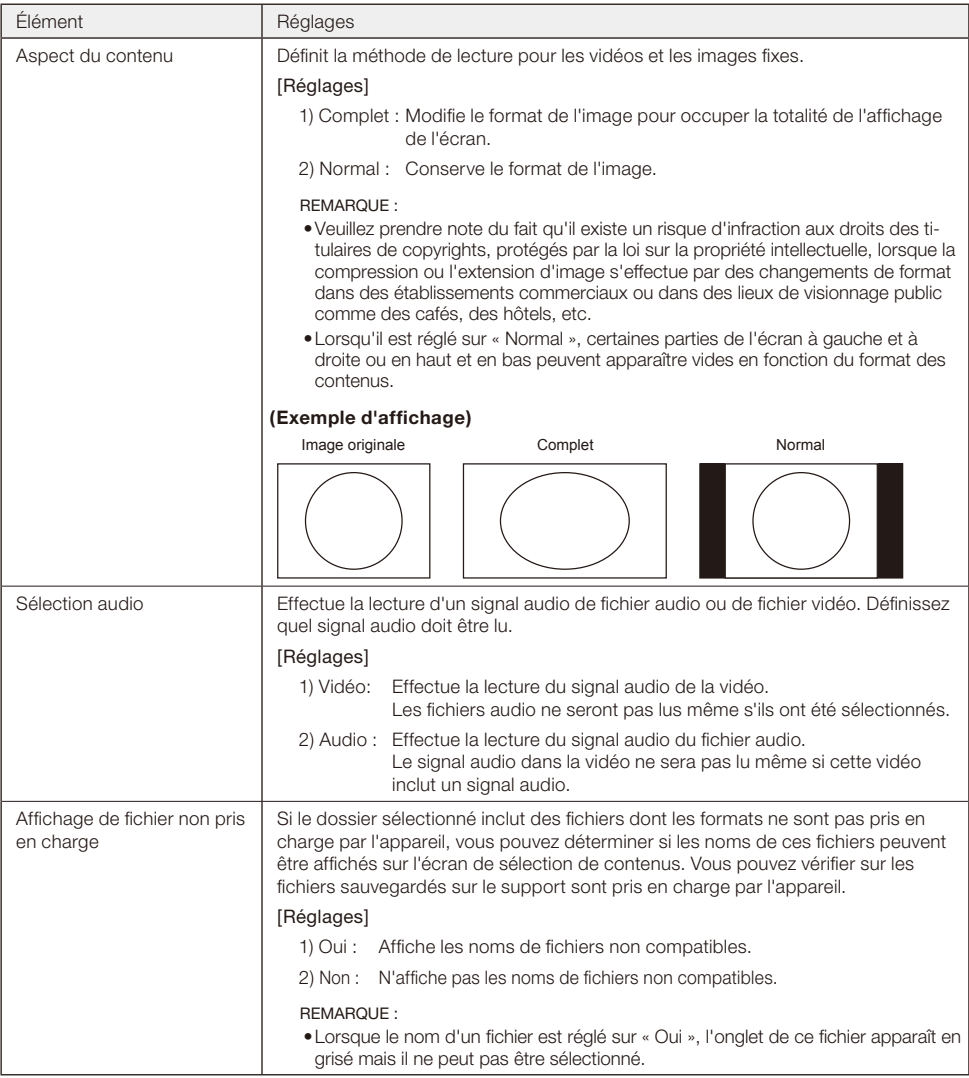

## 3-4. Général

 Configurez les paramètres de langue d'affichage de menu, de date et d'heure, de mode de démarrage et d'affichage d'écran de démarrage. Sélectionnez [Général] sur l'écran principal du menu de configuration pour accéder à l'écran de configuration.

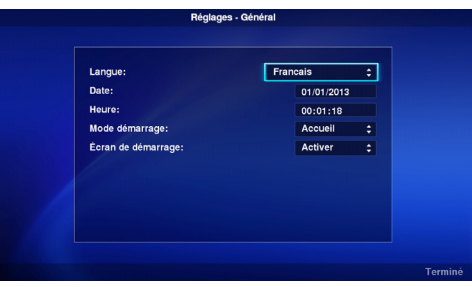

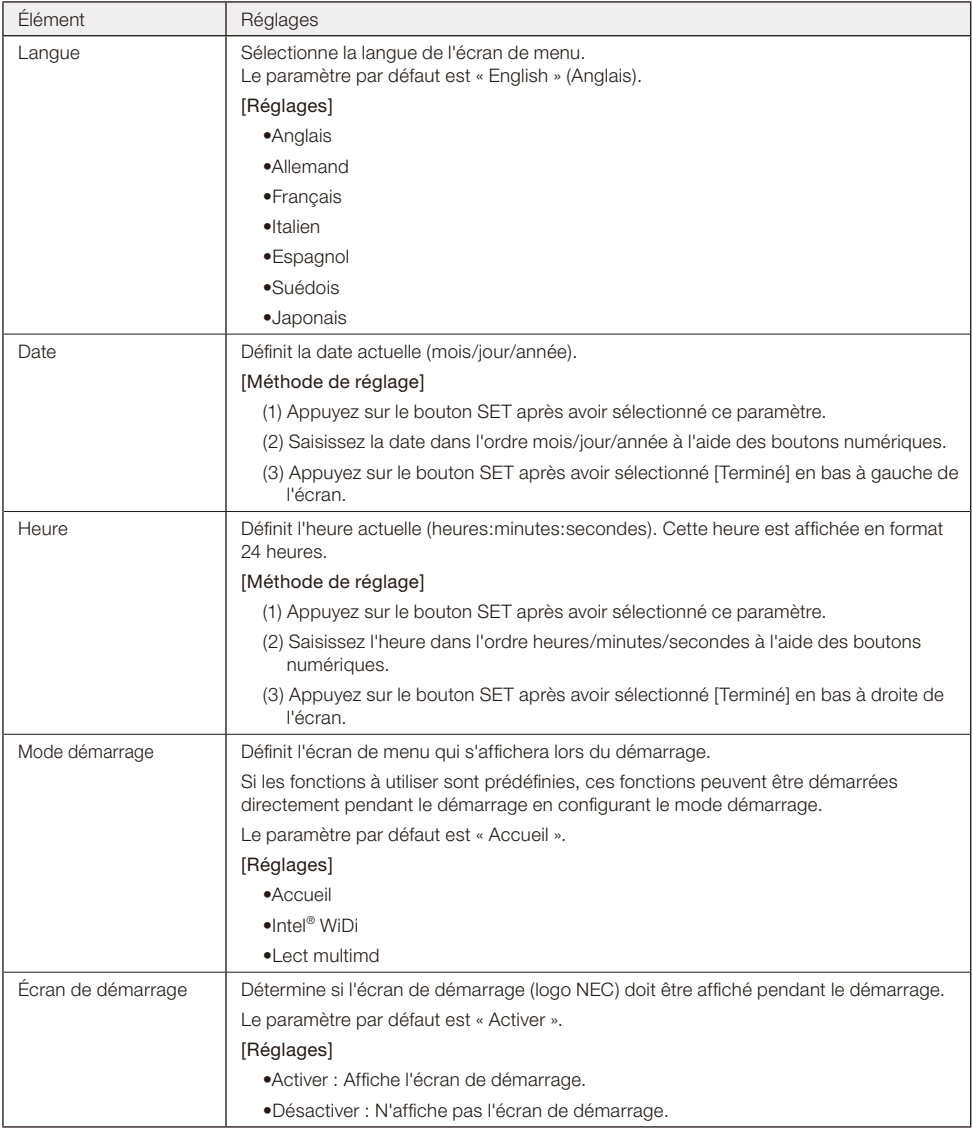

#### **Français-30**

## 3-5. Système

 Les réglages de sécurité, le formatage de support, la mise à jour du firmware, l'initialisation des paramètres de l'appareil, etc. sont effectués.

 Sélectionnez [Système] sur l'écran principal du menu de configuration pour accéder à l'écran de configuration.

## 3-5-1. Sécurité

### Mot de passe pour le menu de configuration

 Le menu [Réglages] de l'écran d'accueil peut être protégé par un mot de passe.

 Un nombre à 4 caractères est défini comme mot de passe.

 Aucun mot de passe n'est défini lorsque l'appareil sort d'usine.

## [Méthode de réglage]

(1) Sélectionnez [Régl. mot de passe] et appuyez sur le bouton SET pour afficher l'écran suivant.

•Nouveau mot de passe

#### •Confirm mot de passe

(2) Sélectionnez [Nouveau mot de passe]. Saisissez un nombre à 4 caractères après avoir appuyé sur le bouton SET, puis appuyez de nouveau sur le bouton SET.

- (3) Sélectionnez [Confirm mot de passe]. Saisissez le même nombre à 4 caractères défini en (2) après avoir appuyé sur le bouton SET, puis appuyez de nouveau sur le bouton SET.
- (4) Sélectionnez [Terminé] en bas à droite de l'écran, puis appuyez sur le bouton SET pour confirmer le mot de passe.

REMARQUE :

- • Si vous appuyez sur les boutons OPTION MENU (MENU D'OPTIONS) ou EXIT (SORTIE) ou que vous changez d'écran avant que le mot de passe ne soit confirmé, le mot de passe saisi sera supprimé.
- • Pour annuler la configuration du mot de passe, laissez vides les zones de saisie dans [Nouveau mot de passe] et [Confirm mot de passe], puis appuyez sur le bouton SET après avoir sélectionné [Terminé] en bas à droite de l'écran. La configuration du mot de passe sera annulée.

### ID du lecteur

 Afin d'éviter l'utilisation de supports de mémoire autres que la carte mémoire SD et la clé USB désignées, une ID (identifiant) du lecteur sera définie pour la carte mémoire SD ou la clé USB. Une fois une ID du lecteur définie, l'appareil ne reconnaîtra plus d'autres supports de mémoire que la carte mémoire SD ou la clé USB désignée par cette même ID du lecteur.

 Une ID du lecteur est définie par un nombre à 8 caractères.

 Aucune ID du lecteur n'est définie lorsque l'appareil sort d'usine.

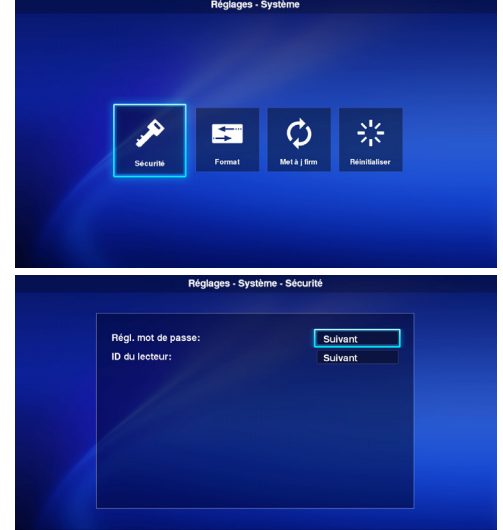

## [Méthode de réglage]

(1) Une fois [ID du lecteur] sélectionné, le menu suivant s'affiche.

## •Nouvelle ID lecteur

## •Confirmer ID lecteur

- (2) Sélectionnez [Nouvelle ID lecteur]. Saisissez un nombre à 8 caractères après avoir appuyé sur le bouton SET, puis appuyez de nouveau sur le bouton SET.
- (3) Sélectionnez [Confirmer ID lecteur]. Saisissez le même nombre à 8 caractères défini en (2) après avoir appuyé sur le bouton SET, puis appuyez de nouveau sur le bouton SET.
- (4) Sélectionnez [Terminé] en bas à droite de l'écran, puis appuyez sur le bouton SET pour confirmer l'ID du lecteur.
- (5) Une initialisation du support est effectuée afin de sauvegarder l'« ID du lecteur » configurée dans l'appareil sur la carte mémoire SD ou la clé USB. Consultez la section « 3-5-2. Initialisation » pour plus d'informations sur la méthode d'initialisation.

#### REMARQUE :

- • Si vous appuyez sur les boutons OPTION MENU (MENU D'OPTIONS) ou EXIT (SORTIE) ou que vous changez d'écran avant que l'ID du lecteur ne soit confirmée, l'ID du lecteur saisie sera supprimée.
- • Pour annuler la configuration de l'ID du lecteur, laissez vides les zones de saisie dans [Nouvelle ID lecteur] et [Confirmer ID lecteur], puis appuyez sur le bouton SET après avoir sélectionné [Terminé] en bas à droite de l'écran.

## 3-5-2. Initialisation

 Initialisez la carte mémoire SD ou la clé USB.

 Si une ID du lecteur a été définie, elle sera sauvegardée sur la carte mémoire SD ou la clé USB.

### [Operating Method] (Méthode de fonctionnement)

- (1) Après avoir sélectionné [Lecteur], sélectionnez [Terminé] en bas à droite de l'écran, puis appuyez sur le bouton SET.
- (2) Lorsque le message « Initialiser carte SD » ou « Initialiser USB » apparaît, sélectionnez [OK] et appuyez sur le bouton SET. Pour annuler l'initialisation, sélectionnez [Annuler] et appuyez sur le bouton SET.

#### ATTENTION :

• Veuillez prendre en compte le fait que tous les fichiers seront effacés une fois l'initialisation effectuée.

### 3-5-3. Mise à jour du firmware

 Met à jour le firmware de l'appareil. Les deux méthodes de mise à jour suivantes sont disponibles. Si elles ne sont pas affichées sur le menu de l'appareil, utilisez [Méthode de fonctionnement 2].

### [Méthode de fonctionnement 1]

Une clé USB est utilisée pour la mise à jour.

- (1) Lorsque l'appareil est raccordé à un écran, réglez le paramètre OPTION POWER (Option d'alimentation) sur ON (Activé). Réglez également la fonction POWER SAVE (ÉCONOMIE D'ÉNERGIE) de l'écran sur OFF (Désactivé). Consultez le manuel d'utilisation de l'écran pour plus d'informations sur la manière de configurer l'écran.
- (2) Téléchargez le firmware de l'appareil depuis le site web de l'entreprise. URL: http://www.nec-display.com/jp/support.html
- (3) Sauvegardez le fichier de firmware téléchargé sur le répertoire racine de la clé USB.
- (4) Insérez la clé USB mentionnée plus haut dans le port USB de l'appareil.
- (5) Après avoir ouvert le menu [Met à j firm] et sélectionné [Firmware], le nom de fichier du firmware stocké sur la clé USB est affiché.
- (6) Une fois le fichier sélectionné, sélectionnez [Terminé] en bas à droite de l'écran, puis appuyez sur le bouton SET pour démarrer la mise à jour du firmware.
- (7) Lorsque la mise à jour du firmware s'est achevée normalement, l'appareil redémarre.

## [Méthode de fonctionnement 2]

Utilisez une mémoire USB ou la carte mémoire SD fournie pour la mise à jour.

(1) Lorsque l'appareil est raccordé à un écran, réglez le paramètre OPTION POWER (Option d'alimentation) sur ON (Activé).

Réglez également la fonction POWER SAVE (ÉCONOMIE D'ÉNERGIE) de l'écran sur OFF (Désactivé). Consultez le manuel d'utilisation de l'écran pour plus d'informations sur la manière de configurer l'écran.

- (2) Téléchargez le firmware de l'appareil depuis le site web de l'entreprise. URL: http://www.nec-display.com/jp/support.html
- (3) Sauvegardez le fichier de firmware téléchargé sur le répertoire racine de la carte mémoire SD ou la mémoire USB.
- (4) Insérez la carte mémoire SD ou la mémoire USB mentionnée plus haut dans le logement de carte mémoire SD ou dans le port USB de l'appareil.
- (5) Mettez l'écran ou le projecteur raccordé à l'appareil hors tension.
- (6) Mettez l'écran ou le projecteur raccordé à l'appareil sous tension tout en appuyant sur le bouton de réinitialisation de l'appareil.

Appuyez sur le bouton de réinitialisation et maintenez-le enfoncé pendant environ 15 secondes après le démarrage de l'écran ou du projecteur.

- (7) L'indicateur de l'appareil clignote en orange durant le processus de mise à jour. L'indicateur clignote en rouge si la mise à jour échoue. Dans ce cas, répétez le processus de mise à jour.
- (8) L'appareil redémarre lorsque la mise à jour du firmware s'est achevée normalement.

#### ATTENTION :

• La mise à jour du firmware prend environ 10 minutes. Ne mettez jamais l'écran ou le projecteur branché à l'appareil hors tension pendant la mise à jour. De même, ne retirez jamais la carte mémoire SD ou la mémoire USB sur laquelle le firmware est stocké. La mise à jour peut échouer et l'appareil peut ne plus fonctionner normalement.

#### REMARQUE :

• Veuillez consulter votre revendeur ou notre service d'aide si le démarrage de l'appareil échoue même après avoir effectué le processus de mise à jour.

### 3-5-4. Réinitialiser

 Faites revenir les paramètres de l'appareil aux paramètres par défaut définis à la sortie d'usine. Ou redémarrez l'appareil.

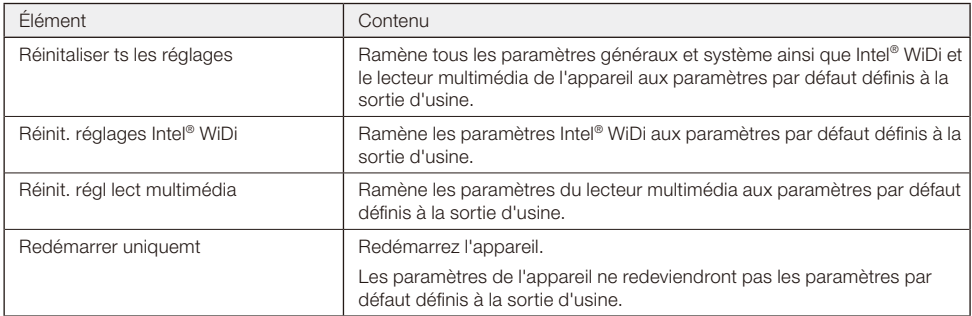

#### [Méthode de fonctionnement]

- (1) Après avoir sélectionné les contenus que vous souhaitez exécuter, sélectionnez [Terminé] en bas à droite de l'écran, puis appuyez sur le bouton SET.
- (2) Sélectionnez [OK] et appuyez sur le bouton SET lorsque le message « Réinitialiser le réglage \*\*? » apparaît. Pour annuler, sélectionnez [Annuler] et appuyez sur le bouton SET.

## <span id="page-35-0"></span>**Dépannage**

## **Général**

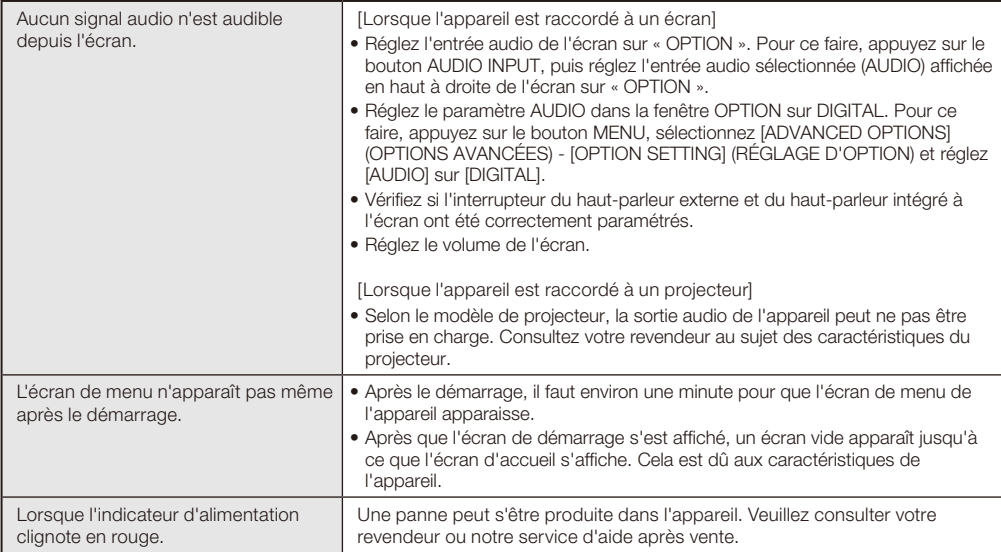

## **Fonction Intel® WiDi**

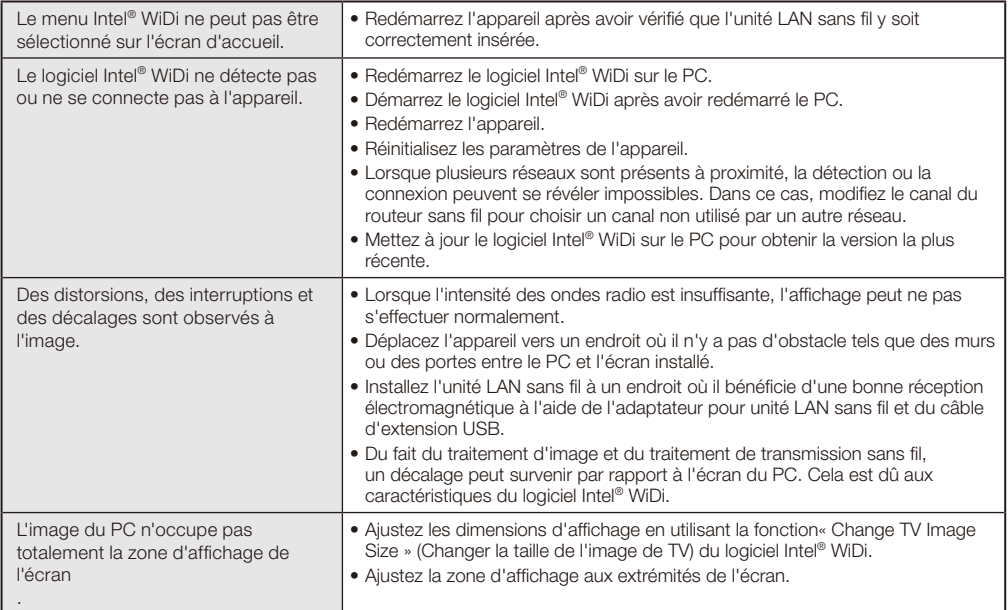

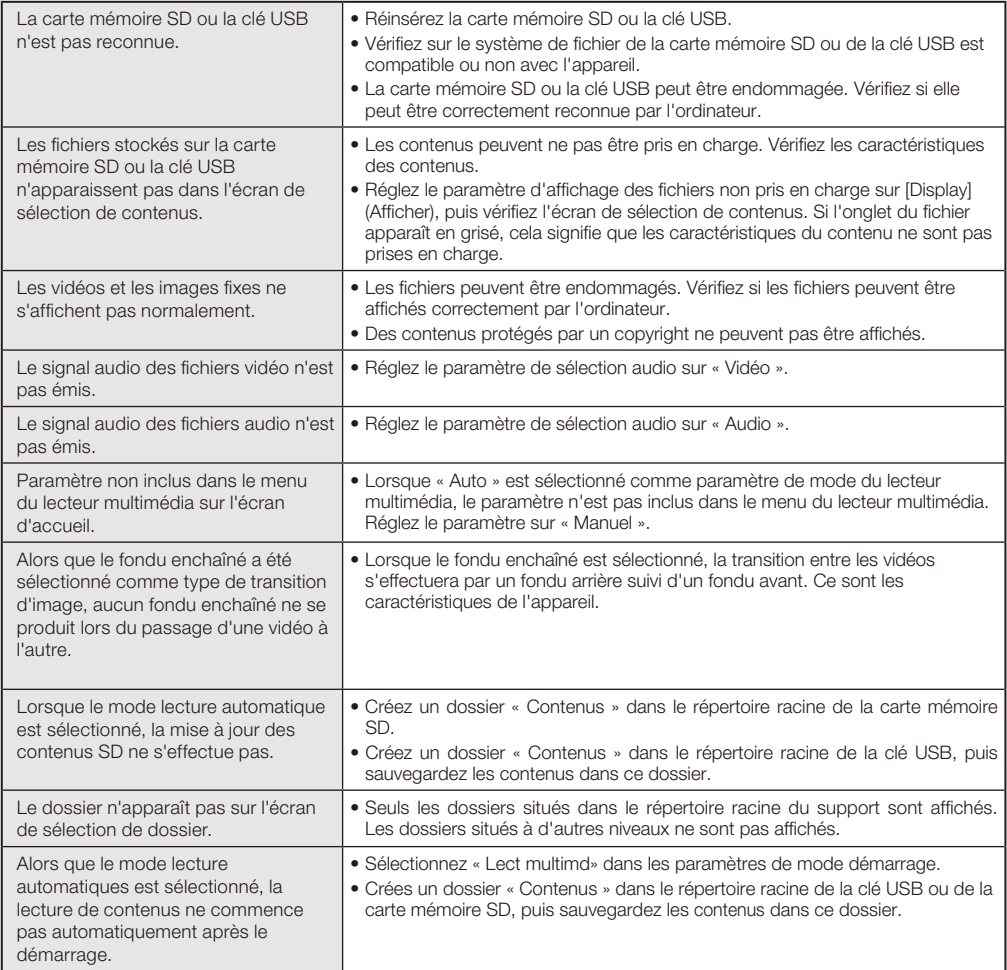

## <span id="page-37-0"></span>**Caractéristiques**

#### Lecteur multimédia sans fil SB-06WC

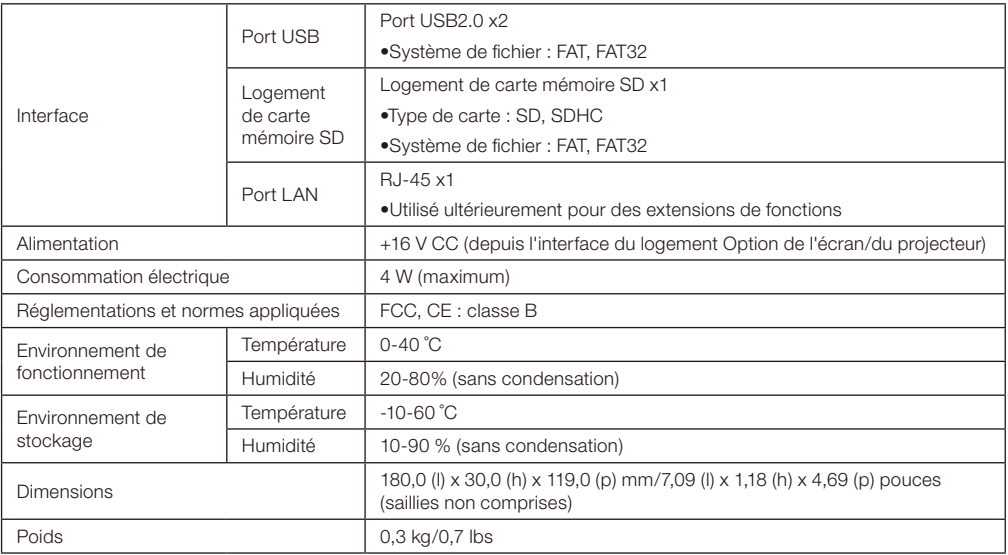

## Unité LAN sans fil NP04LM1/NP04LM2

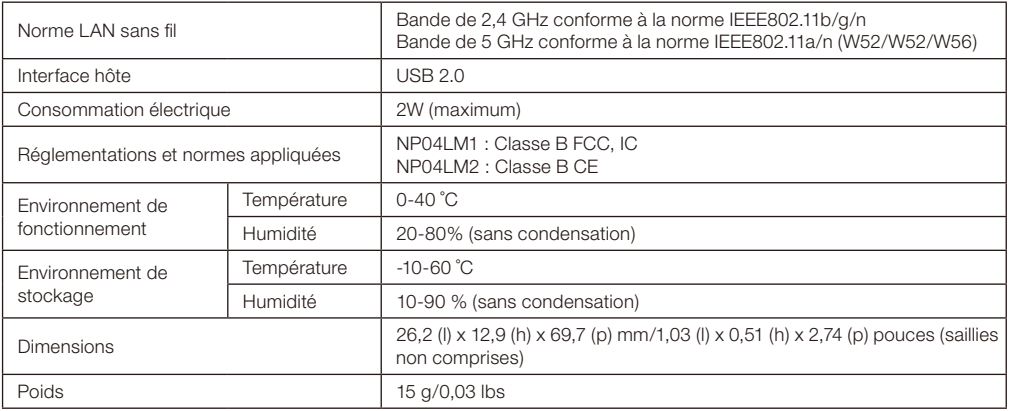

ATTENTION : Veuillez consulter le site web de notre entreprise pour connaître la liste des régions et pays où l'utilisation de l'unité LAN sans fil NP04LM1/NP04LM2 est possible. Veuillez prendre acte du fait que l'utilisation de cet appareil dans une région ou un pays où celle-ci n'est pas possible peut contrevenir aux lois de ce pays relatives aux émissions et transmissions d'ondes électromagnétiques.

URL:http://www.nec-display.com/ap/en\_projector/others/wlan.html

## Formats compatibles avec le lecteur multimédia

(1) Vidéo

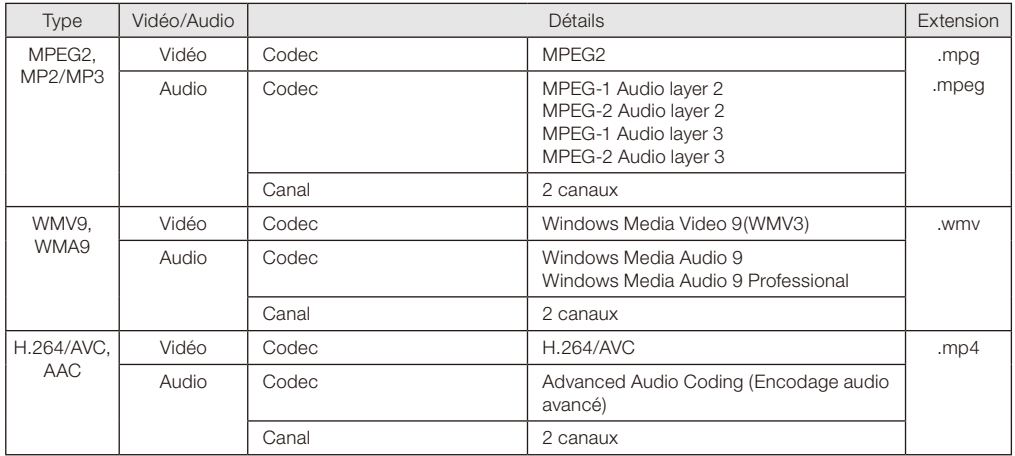

## (2) Image

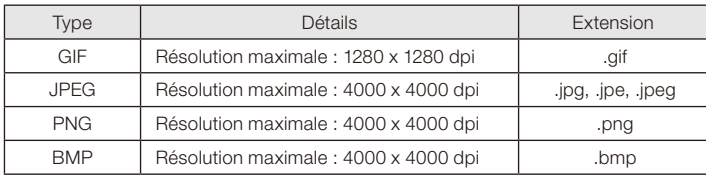

(3) Audio

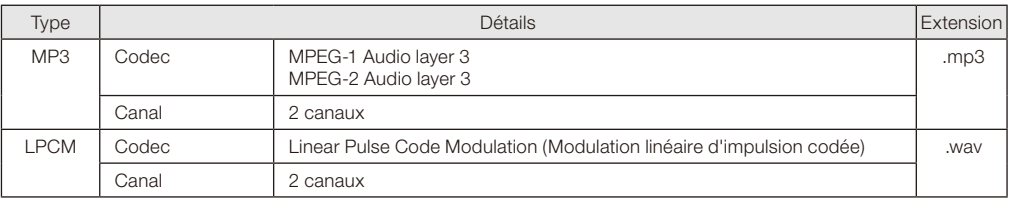